# Movavi Slideshow Maker for Mac

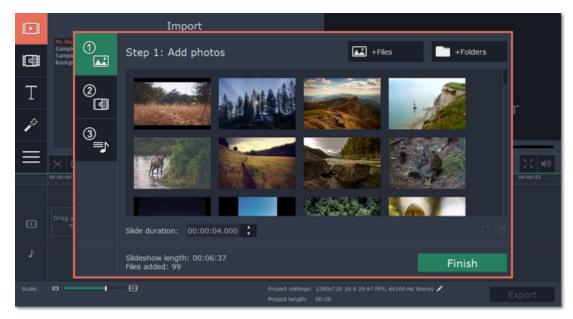

Don't know where to start? Read these tutorials:

### How to remove trial restrictions

Save your slideshow without a watermark and use the program after 7 days.

# How to make a slideshow in easy mode

Learn how to make a slideshow in just a few clicks using the Slideshow Wizard.

More questions? Write us an e-mail at <u>support@movavi.com</u>

### How to make a video

Read this quick start guide on how to create your first video project, start to finish.

# **Table of contents**

| Removing trial restrictions               | 2  |
|-------------------------------------------|----|
| Getting an activation key                 | 3  |
| Activating Slideshow Maker                | 3  |
| Activating without Internet access        | 4  |
| Creating a slideshow in easy mode         | 6  |
| Creating a slideshow in full feature mode | 9  |
| Making a video                            |    |
| New project setup                         |    |
| Adding media files                        |    |
| Recording video                           |    |
| Recording audio                           |    |
| Importing AVCHD video                     |    |
| Using the Timeline                        |    |
| Working with images and video             |    |
| Cutting video                             |    |
| Applying filters                          |    |
| Adding overlays                           |    |
| Editing tools                             |    |
| Video volume                              |    |
| Speed                                     |    |
| Change image duration                     |    |
| Fade video and audio                      |    |
| Color adjustments                         |    |
| Crop photo and video                      |    |
| Rotate and flip clips                     |    |
| Zoom clips                                |    |
| Chroma key                                |    |
| Highlight and conceal                     |    |
| Stabilize video                           |    |
| Working with audio                        |    |
| Adding audio                              |    |
| Auding addio                              |    |
| Volume levels                             |    |
| Cutting audio                             |    |
| Beat detection                            |    |
| Extracting audio from videos              |    |
| <b>v</b>                                  |    |
| Looping audio                             |    |
| Adding titles                             |    |
| Adding transitions                        |    |
| How to remove black bars                  |    |
| Exporting slideshow                       |    |
| Export only audio                         |    |
| Export for devices                        |    |
| Export online                             |    |
| Saving and opening projects               |    |
| Finding missing files                     |    |
| Project settings                          |    |
| Program preferences                       |    |
| Help and support                          |    |
| System requirements                       |    |
| Supported formats                         |    |
| Hardware acceleration                     |    |
| Glossary                                  | 58 |
|                                           |    |

### **Removing trial restrictions**

When you first start your copy of Movavi Slideshow Maker, it will be running in LIMITED TRIAL MODE. In trial mode, you can try out all of the main features, but the following trial restrictions will apply:

| TRIAL VERSION                                         | FULL VERSION    |
|-------------------------------------------------------|-----------------|
| Mayayi Slidashaw Makar will atap working after 7 daya | Lifetime licens |

Movavi Slideshow Maker will stop working after 7 days

S A watermark with the words ' trial version' will be added to all exported videos.

- license
- VNo annoying watermarks
- V Free updates

V Discounts on other Movavi products and upgrades

To upgrade to the full version, follow the instructions below to activate Movavi Slideshow Maker:

Step 1: Buy activation key

1. Click the button below to go to the purchase page and click the **Buy Now** button there.

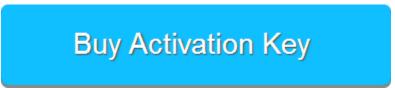

2. You will be taken to our web store. Fill in your billing information and payment options and proceed with the purchase form. IMPORTANT! Be sure to enter a valid email address: it will be used to deliver your activation key.

3. Once you have placed your order, you will shortly receive a confirmation for your order and an e-mail from support@movavi.com containing your activation key.

Step 2: Open the activation window

- 1. Open Movavi Slideshow Maker.
- 2. Open the Help menu and choose Activate Software. The activation window will appear.

| 00 | Activation                                                               |        |          |
|----|--------------------------------------------------------------------------|--------|----------|
|    | Please enter your activation key:                                        |        |          |
|    | Don't have an activation key? <u>Buy</u><br>Activate offline (by e-mail) | now    | Paste    |
|    | Need help activating?                                                    | Cancel | Activate |

### Step 3: Enter your activation key

- 1. Enter the activation key into the corresponding box.
- 2. Click Activate to complete the activation.

| 00        | Activation                                                                                                    |        |              |
|-----------|----------------------------------------------------------------------------------------------------|--------|--------------|
| <b>()</b> | Please enter your activation key:<br>000000-11111-22222-33333-44444-555555-666666<br>Don't have an activation key? <u>Buy now</u> |        | 566<br>Paste |
|           | Activate offline (by e-mail)                                                                                                    |        |              |
|           | <u>Need help activating?</u>                                                                                                    | Cancel | Activate     |

Having problems with activation?

If activation is not working as expected, try the following:

- Make sure that the activation key is entered correctly and is intended for the program you are activating.
- Try activating offline via e-mail.
- Contact us at <a href="mailto:support@movavi.com">support@movavi.com</a> and we'll help you solve the problem!

#### Activating without Internet access

If the computer you have installed Movavi Slideshow Maker on is not connected to the Internet, you can activate the program via e-mail. See detailed instructions

I bought Movavi Slideshow Maker, but my slideshow already has a watermark After you have activated the program, you can open the slideshow project and re-export the slideshow without the watermark. How to export videos

# **Getting an activation key**

You can get an activation key either from our official website or from any of our partners in your region. Follow the steps below to buy an activation key from the Movavi website:

Step 1: Go to the purchase page

- To open the purchase page for Movavi Slideshow Maker:
- In the Help menu, choose Buy Activation Key
- Or follow the link below:

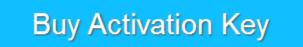

Step 2: Choose a license type

- If you plan to use Movavi Slideshow Maker at home, click **Buy Now** on the purchase page to proceed with buying the personal license.
- If you plan to use Movavi Slideshow Maker at work, in a government institution, or gain profit in any way, switch to the Business license tab and click Buy Now there.

After that, you will be redirected to an online store depending on your region and the available payment methods. All of our vendor partners are secure and completely safe.

Step 3: Fill in your billing details

- **1.** Choose any of the available payment methods.
- 2. Fill in the information required on the page.
- 3. Enter a valid e-mail address. This e-mail will be used to deliver your activation key.

Step 4: Get your activation key After the purchase has been verified, you will receive a letter containing your activation key. Now you can use it to activate the program. Activation instructions Activating without Internet access

If you haven't received your activation key within the hour:

- Check the **Spam** folder of your mailbox
- <u>Contact support</u>

# Activating Slideshow Maker

Activating Movavi Slideshow Maker will allow you to remove all of the trial restrictions and use the program forever.

You will need:

- Movavi Slideshow Maker activation key. You should receive your key via e-mail right after your purchase is completed. Don't have a key? Buy now
- Internet access. Don't have Internet access? See this guide on offline activation

### Step 1: Open the activation window

1. Launch Movavi Slideshow Maker.

2. Open the Help menu and select Activate Software.

| 00 | Activation                        |        |          |
|----|-----------------------------------|--------|----------|
|    | Please enter your activation key: |        |          |
|    | Don't have an activation key? Buy | now    | Paste    |
|    | Activate offline (by e-mail)      |        |          |
|    | Need help activating?             | Cancel | Activate |

Step 2: Enter your activation key

- 1. Enter or paste your activation key into the corresponding box of the Activation window.
- 2. Click Activate to verify your activation key.

| • • •     | Activation                                                                                                  |        |             |
|-----------|----------------------------------------------------------------------------------------------------|--------|-------------|
| <b>()</b> | Please enter your activation key:<br>000000-11111-22222-33333-4<br>Don't have an activation key? <u>Buy</u> |        | 66<br>Paste |
|           | Activate offline (by e-mail)                                                                                |        |             |
|           | Need help activating?                                                                                       | Cancel | Activate    |

If you have entered the key correctly, you should see a message confirming successful activation. Click **OK** to complete the activation process and restart the program.

Having problems with activation?

- · Check that the activation key is entered correctly and is intended for the program you are activating.
- Try offline activation.
- <u>Contact our support team</u>

# Activating without Internet access

Activating Movavi Slideshow Maker will allow you to remove all of the trial restrictions and use the program forever. If you don't have Internet access on your computer, you can use any other computer or mobile device to complete the steps that require a connection.

#### You will need:

- Movavi Slideshow Maker activation key. You should receive your key via e-mail right after your purchase is completed. Don't have a key? Buy now
- A device or another computer that can be used to send and receive e-mail

Step 1: Open the activation window

1. Launch Movavi Slideshow Maker.

2. Open the Help menu and select Activate Software. The following box will appear:

| 00                                                 | Activation                        |        |          |
|----------------------------------------------------|-----------------------------------|--------|----------|
|                                                    | Please enter your activation key: |        |          |
| Don't have an activation key? <u>Buy now</u> Paste |                                   | Paste  |          |
|                                                    | Activate offline (by e-mail)      |        |          |
|                                                    | Need help activating?             | Cancel | Activate |
|                                                    |                                   |        |          |

·····

- **1.** Enter or paste your activation key into the corresponding field.
- 2. Select the Activate offline option.
- 3. Click Activate to proceed to the next step.

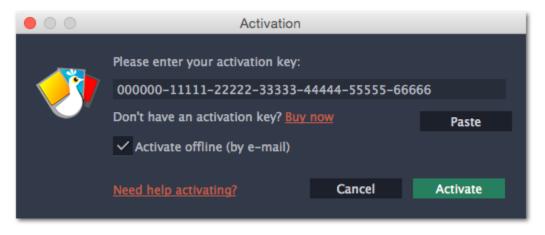

Step 3: Send an e-mail with the provided information

The next window contains important activation information that you will need to send us via e-mail in order to activate your program.

| • • •                                                                                                    | Activat                                                                                                    | ion            |              |  |
|----------------------------------------------------------------------------------------------------|----------------------------------------------------------------------------------------------------|----------------|--------------|--|
|                                                                                                    | Please copy this text and e-mail it to us at reg@movavi.com.<br>To ensure a fast response, do not change the body of the message. |                |              |  |
| Activation Key:                                                                                                    | 000000-11111-222                                                                                                    | 22-33333-44444 | -55555-66666 |  |
| Hardware ID:                                                                                                    | C07CV3HKDD6H                                                                                                    |                |              |  |
| MacProduct ID:                                                                                                    | appleslideshowcreat                                                                                                    | or2            |              |  |
| E-mail:                                                                                                    | reg@movavi.com                                                                                                    |                |              |  |
| Сору                                                                                                    |                                                                                                    |                |              |  |
| After your request has been processed, you will receive your registration key via e-mail. Copy the registration key and paste it into the appropriate box below. |                                                                                                    |                |              |  |
| Enter your name                                                                                                    | :                                                                                                    |                |              |  |
|                                                                                                    |                                                                                                    |                |              |  |
| Enter your regist                                                                                                    | ration key:                                                                                                    |                |              |  |
|                                                                                                    |                                                                                                    |                | Paste        |  |
|                                                                                                    |                                                                                                    |                |              |  |
| Need help activat                                                                                                    | ing?                                                                                                    | Back           | Activate     |  |
|                                                                                                    |                                                                                                    |                |              |  |

1. Click the **Copy** button to copy the information in the window. If necessary, save or transfer this information to the computer or device that you will be sending the e-mail from.

2. On the computer with an Internet connection, open your mail client and compose a new e-mail. Paste the information you've copied earlier into the message body and send this e-mail to reg@movavi.com. The activation server will then verify your activation key and send you an automatic response containing a registration key, which you will need to enter into the Activation window. You should receive the server's reply within an hour.

| Movavi Slideshow Maker Activation                                                                                                    | _ 2 ×   |
|----------------------------------------------------------------------------------------------------|---------|
| reg@movavi.com                                                                                                    |         |
| Movavi Slideshow Maker Activation                                                                                                    |         |
| Please copy this text and e-mail it to us at reg@movavi.com.<br>To ensure a fast response, do not change the body of the message.<br>Activation Key: 000000-11111-22222-33333-44444-55555-666666<br>Hardware ID: C07CV3HKDD6H<br>MacProduct ID: appleslideshowcreator2<br>E-mail: reg@movavi.com |         |
| Send <u>A</u> 🕛 🏊 👩 🖙 😌                                                                                                    | Saved 📋 |

To ensure a quick reply from our activation server, please do not alter the message subject or body

### Step 4: Enter your registration key

- **1.** When you have received your registration key, return to the Activation window and enter it into the corresponding box.
- **2.** Enter your registration name into the corresponding box.
- 3. Click Activate to submit the information.

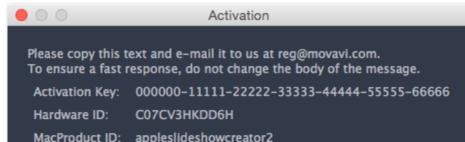

|                    | appressiessisticite                                                                                                    |                |          |  |
|--------------------|----------------------------------------------------------------------------------------------------|----------------|----------|--|
| E-mail:            | reg@movavi.com                                                                                                    |                |          |  |
| Сору               |                                                                                                    |                |          |  |
| key via e-mail. Co | After your request has been processed, you will receive your registration key via e-mail. Copy the registration key and paste it into the appropriate box below. |                |          |  |
| Enter your name    | :                                                                                                    |                |          |  |
| John Doe           |                                                                                                    |                |          |  |
| Enter your regist  | tration key:                                                                                                    |                |          |  |
| RI-DSYECAST-W      | HEJSCFB-IJRIJSB-QPTC                                                                                                    | DTDLV-MIBSAHHT | Paste    |  |
|                    |                                                                                                    |                |          |  |
| Need help activat  | ing?                                                                                                    | Back           | Activate |  |
|                    |                                                                                                    |                |          |  |

If everything is correct, you will see a successful activation message. Click Finish to complete the activation and close the activation wizard.

Once activation is complete, you may be asked to restart the application. If you have entered the key correctly, you should see a message confirming successful activation. Click **OK** to complete the activation process and restart the program.

#### If offline activation doesn't work:

- Make sure you have entered the activation key and the registration key correctly and try again.
- Check that you are activating the right application.
- Make sure you have administrator rights on your computer.

If you have any questions or problems while activating your Movavi software, feel free to contact us and we'll help you out! Our e-mail: <u>support@movavi.com</u>

# Creating a slideshow in easy mode

Using the Slideshow Wizard, you can create your own slideshow in just five minutes. Making a slideshow has never been easier!

### Step 1: Open the Slideshow Wizard

Click Create slideshow in easy mode on the welcome screen of Movavi Slideshow Maker to open the Slideshow Wizard and start your quick and easy slideshow.

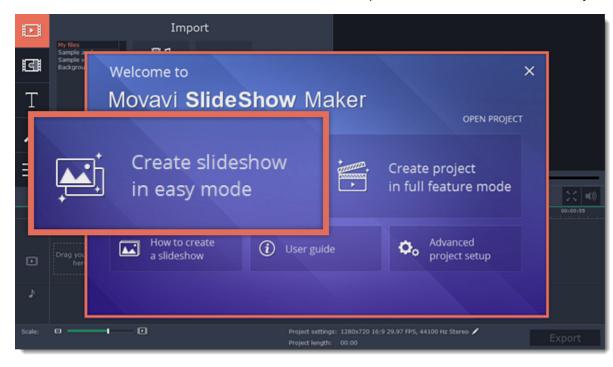

### Step 2: Add photos

- 1. In the first step of the Slideshow Wizard, click +Files to open individual images, or click +Folders to add entire folders to your slideshow.
- 2. An Finder window will open. Choose the files or folders that you want to add.

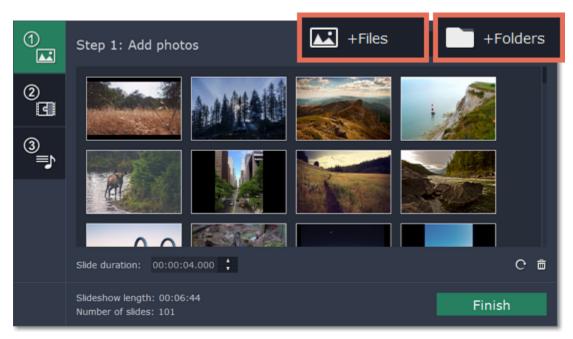

### Slide order

The slides will appear in the same order as you have added them. To rearrange the slides, simply click and drag them with your mouse to the necessary position.

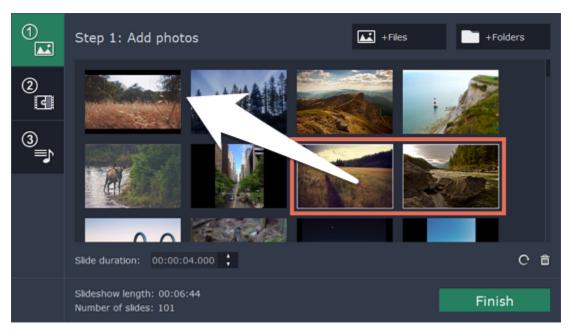

#### **Removing photos**

- To remove one photo, hover your mouse pointer over it and click the trash can button that appears on top of it.
- To remove several photos, select them in the list and click the trash can button beneath the slide list.

### **Rotating photos**

- To rotate one photo, hover your mouse pointer over it and click the rotation button that appears on top of it.
- To rotate several photos, select them in the list and click the rotation button beneath the slide list.

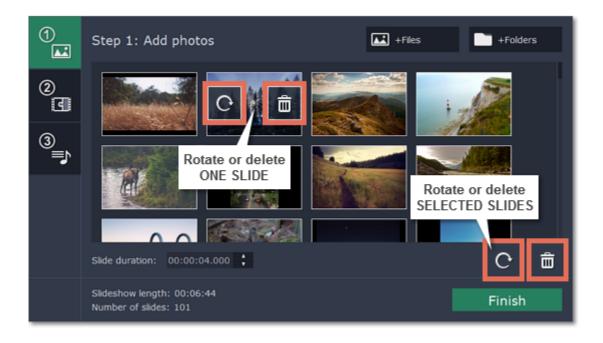

### Step 3: Choose transitions

1. On the left side of the Slideshow Wizard, click the button with the number 2 to proceed to the next step.

2. You will see a list of transition styles. Click on the one you like to choose that style.

3. In the Max transition duration box, enter a time in seconds to limit the maximum length of the transitions in your project. The length of each transition is defined by the length of the slides it is joining, and by the beat of the music that we will add in the next step. Limiting transition length helps you avoid transitions that are too long. *Transitions cannot be longer than any of the slides in your project.* 

| 1  | 1                                                   | Go to Step 2 transition style                                                                                         |  |
|----|-----------------------------------------------------|----------------------------------------------------------------------------------------------------|--|
| 0  | $\otimes$                                           | No transitions                                                                                                    |  |
| ँद | $\times$                                            | Crossfade<br>Slides smoothly fade from one slide to the next without distracting from the cone 2 Choose a style       |  |
| 3  | ø                                                   | Random transitions<br>Slides will be joined with completely random transitions from the entire transition collection. |  |
| î  | -                                                   | Simple transitions<br>A set of blurs, crossfades, and Ken Burns transitions for a clean look.                         |  |
|    | Q                                                   | Geometric transitions<br>A set of geometric-inspired transitions for the modern, avant-garde look.                    |  |
|    | æ                                                   | Artistic transitions     A set of the most stylish and creative transitions.                                          |  |
|    | Max transition duration: 00:00:02.000               |                                                                                                    |  |
|    | Slideshow length: 00:06:45<br>Number of slides: 101 |                                                                                                    |  |

### Step 4: Add music

1. On the left side of the Slideshow Wizard, click the button with the number 3 to proceed to the next step.

2. To add music, click the +Audio button and choose the audio files you want to use. If you don't have a suitable audio file, click 'Add one of our tracks' to open the list of sample audio tracks and then click on a soundtrack in the list to add it.

The audio files will appear in the list. You can now preview and trim the audio clips.

| 1            | Step 3: Add music                                              | Add music from file 🔷 + Audio                          |
|--------------|----------------------------------------------------------------|--------------------------------------------------------|
|              | Add one of our tracks — A                                      | dd a sample track                                      |
| Go to Step 3 | Travel.mp3                                                     | 00:02:50 [ ] <b>&gt; &lt; ×</b>                        |
| 3            | Adventure.mp3                                                  | 00:03:02 [ ] ▶ ◀ ¥                                     |
|              | Do you want to adjust slide duration to the mus                | ic tempo?                                              |
|              | Yes No                                                         |                                                        |
|              | With fast-paced music, the slides may change w<br>want to see? | ery rapidly. What's the shortest slide length that you |
|              | Minimum slide duration: 00:00:02.000                           |                                                        |

Slideshow length: adjusted to audio beats Number of slides: 2

Finish

Trimming audio

**1.** Click the play button to start playback.

| Great music.mp3 | 00:06:07 | []] | ► | 4 | × |
|-----------------|----------|-----|---|---|---|
|-----------------|----------|-----|---|---|---|

2. Skip to the part where you want the audio to start and click the left bracket icon to trim the clip to this point.

Background audio.mp3 00:03:14 [ ] || 🔍 🦷 🛋 🗙

3. Skip to the part where you want the audio to end and click the right bracket icon to trim the clip from this point.

Background audio.mp3 00:04:31 🛿 🚺 👘 🔨 🖬 🗙

#### Beat adjustment

The Slideshow Wizard can analyze the music you've added and adjust the length of slides and transitions to fit the music tempo.

1. Click the Yes button in the Wizard to enable beat adjustment.

2. Enter the minimum slide duration to prevent slides from changing too fast.

| 1<br>• | Step 3: Add music                                                                                                    |
|--------|----------------------------------------------------------------------------------------------------|
| @<br>] | Add one of our tracks                                                                                                |
| 3      | Adventure.mp3 00:03:02                                                                                               |
|        | Do you want to adjust slide duration to the music tempo?<br>Yes No                                                   |
|        | With fast-paced music, the slides may change very rapidly.<br>What's the shortest slide length that you want to see? |
|        | Minimum slide duration: 00:00:02.000                                                                                 |
|        | Slideshow length: adjusted to audio beats           Number of slides: 22         2                                   |

Step 5: Finish your slideshow

1. Click the Finish button in the Wizard to start processing your slideshow.

2. When the slideshow is ready, click **OK** to close the Wizard. You can now see your slideshow on the Timeline. Here, you can manually edit slides, or proceed straight to saving the slideshow.

| ()<br>🛋 | Step 3: Add music                                                                                 | ♪ + Audio          |
|---------|---------------------------------------------------------------------------------------------------|--------------------|
| 2       | Add one of our tracks                                                                             |                    |
| ँदा     | Travel.mp3 00:02:5                                                                                | 0 [] <b>     </b>  |
| 3       | Adventure.mp3 00:03:0                                                                             | 12 [] <b>    X</b> |
|         | Do you want to adjust slide duration to the music tempo?                                          |                    |
|         | Yes No                                                                                            |                    |
|         | With fast-paced music, the slides may change very rapidly. What's the shortest slide want to see? | length that you    |
|         | Minimum slide duration: 00:00:02.000                                                              |                    |
|         | Slideshow length: adjusted to audio beats<br>Number of slides: 2                                  | Finish             |

What else can I do? Add titles to comment on each slide Apply cool image filters Manually change transitions Crop photos

Step 6: Save your slideshow

1. In the bottom right-hand corner of the window, click **Export**. The export settings window will open.

| D  | н            |         | та              | les                  | 100                 | 1000              |                      |    |
|----|--------------|---------|-----------------|----------------------|---------------------|-------------------|----------------------|----|
| -  | Save as Vid  | eo s    | Save Only Audio | For Apple Devices    | For Android Devices | For Other Devices | For Uploading Online |    |
| 13 | MP4 with H   | 1.264 ( | codec           |                      |                     |                   |                      |    |
| Τ  | Project Sett | tings:  | 1280x720 16     | :9 29.97 FPS, 44100  | ) Hz Stereo 📝       |                   |                      |    |
| 1  | Export Setti | ings:   | 1280x720 16     | :9 29.97 FPS, 44100  | ) Hz Stereo         |                   |                      |    |
| 1  | Estimated F  | ile Siz | e: 111 MB       |                      |                     |                   |                      |    |
| ≡  | Quality:     |         | • Good          | High 🔵 Highest       |                     |                   |                      |    |
|    | Save to:     | C:\U    | sers\UserName\\ | ideos\Movavi Library |                     |                   | - Browse             | 6  |
| ſ  | File Name:   | My S    | lideshow        |                      |                     |                   |                      |    |
|    |              |         |                 |                      |                     |                   | Open export wi       | in |

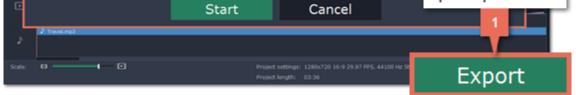

**2.** In the Export window, open the list at the top and choose a format for saving your slideshow.

3. Click Browse to choose where you want to save your slideshow file and name your slideshow in the File Name box.

4. Finally, click Start to save your slideshow as a video file. This may take a few minutes if the slideshow is very long.

| Save as Video      | Save Only Audio For Apple 2 in the state of the Devices For Uploading Online Choose video format |
|--------------------|--------------------------------------------------------------------------------------------------|
| MP4 with H.        |                                                                                                  |
| Project Settings:  | 1280x720 16:9 29.97 FPS, 44100 Hz Stereo 📝                                                       |
| Export Settings:   | 1280x720 16:9 29.97 FPS, 44100 Hz Stereo ?                                                       |
| Estimated File Siz | ze: 111 MB                                                                                       |
| Quality:           | Good High Highest Choose save location 3                                                         |
|                    |                                                                                                  |
| Save to:           | C:\Users\UserName\Videos\Movavi Library Browse                                                   |
| File Name: My Sl   | lideshow                                                                                         |
|                    | Start 4 Save your slideshow                                                                      |

# Creating a slideshow in full feature mode

Creating a slideshow in full feature mode allows you to have full control over your slideshow and manage individual slides.

# Step 1: Create a project in full feature mode

On the welcome screen, click **Create project in full feature mode**. You can start working on your project immediately using the Timeline.

| Ð      | Import                                     |                                                                  |
|--------|--------------------------------------------|------------------------------------------------------------------|
| G      | Sample v<br>Sample v<br>Badgrov Welcome to | ×                                                                |
| Т      | Movavi SlideShow M                         | aker                                                             |
| p      |                                            |                                                                  |
| ≡      | Create slideshow<br>in easy mode           | <ul> <li>Create project</li> <li>in full feature mode</li> </ul> |
| o      | Drag yot<br>her                            | ide Advanced project setup                                       |
| s      |                                            |                                                                  |
| Scale: |                                            | tings: 1280x720 16:9 29.97 FPS, 44100 Hz Stereo 🖍 Export         |

# Step 2: Add videos and photos

On the **Import** tab under the **My files** section, click **Add Folder** in the **My files** section to add the contents of an entire folder (for example, all your vacation photos!) or click **Add Media Files** to add individual files.

Adding media files

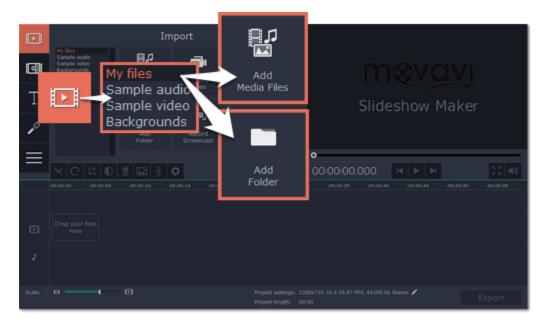

Step 3: Add transitions and set slide duration

Now that you've added the media files, they will appear on the Timeline. Now it's time to set the length of each slide and join them with interesting transitions.

**1.** Click the slideshow button on the toolbar.

2. In the Create Slideshow dialog box, select a transition style that you want to use for the slideshow. If you want to use different transitions, choose the Random Transitions option.

3. In the **Image slide duration** field, enter how long you want each slide to be shown on screen. The format is *hours:minutes:seconds:milliseconds* for both transitions and slides.

4. In the Transition duration field, enter the length for all transitions. Transition length cannot exceed slide length.

5. Click OK to accept the changes and add the transitions.

If you want to change individual transitions, go to the **Transitions** tab and drag the transition you want in between two clips on the Timeline. Learn more about transitions

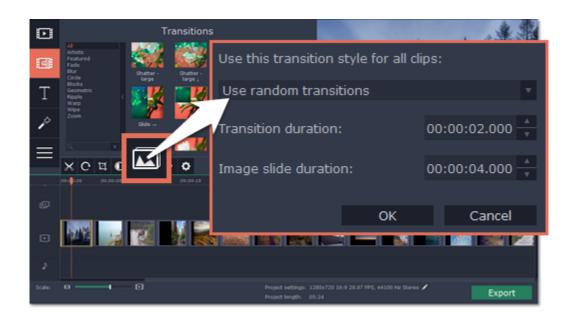

### Step 4: Add background music

To add music, go back to the **Import** tab and click the **Add Media Files** button to choose a background audio file. If you don't have suitable audio files on your computer, you can use one of our sample music tracks: click **Sample audio** on the **Import** tab to open the stock audio collection and drag an audio sample onto the Timeline. Learn more about adding audio

Learn more about editing audio

### Step 5: Add titles

To add text to your slideshow:

- 1. Go to the Titles tab.
- 2. Drag a text style you like onto the *top* of the Timeline and drop it onto the titles track.
- 3. Double-click the titles ribbon to edit the clip.
- 4. In the player, enter your text and set up the font and color options.
- 5. Click Apply on the options panel to accept the changes.

Learn more about adding titles

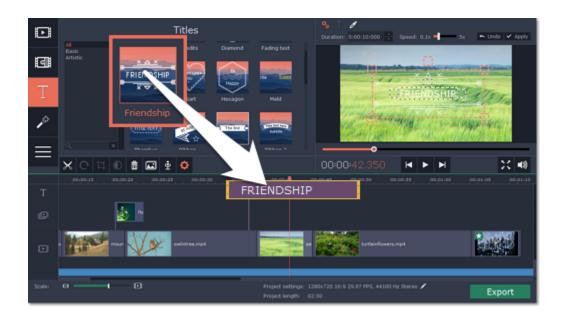

Step 6: Save your slideshow

Finally, it's time to save your slideshow.

1. Click the **Export** button in the bottom right-hand corner of the window.

|   |                                       |                                   | Import          | :                    |                     | 2                 |                            |          |
|---|---------------------------------------|-----------------------------------|-----------------|----------------------|---------------------|-------------------|----------------------------|----------|
| G | My file<br>Sample<br>Sample<br>Backgr | Save as Video                     | Save Only Audio | For Apple Devices    | For Android Devices | For Other Devices | For Uploading Online       |          |
| Т |                                       | AVI with H.264<br>Project Setting |                 | 3:9 29.97 FPS, 44100 | Hz Stereo 🖌         |                   | •                          |          |
| P |                                       | Export Settings<br>Estimated File |                 | 5:9 29.97 FPS, 44100 | Hz Stereo ?         |                   |                            |          |
| ≡ | X                                     |                                   | Good            | ) High 🔵 Highest     |                     |                   |                            | )C #0    |
|   | 00.00                                 |                                   | \Temp\Videos    |                      |                     |                   | <ul> <li>Browse</li> </ul> | 00:01:20 |
| Т |                                       | File Name: Sa                     | mpleProject     |                      |                     |                   |                            |          |
| ø |                                       |                                   |                 | Start                | Cano                | el                |                            |          |
| _ | all                                   | owintree.mp4                      |                 | - EI (* 1993)        | Lutleinfowers.mp4   | E MAR             | a Mar                      | -        |

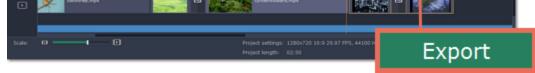

2. In the Save as Video tab of the Export window, choose the format that you want to save the video in. This will affect video quality and file size.

3. The Save to box shows where the video file will be saved to. If you want to choose a different location, click Browse. After that, name your slideshow in the File Name box.

4. Click Start to begin processing your slideshow! This may take up to a few minutes, depending on the size of your slideshow.

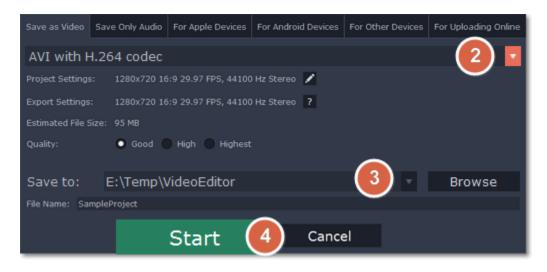

# Making a video

Jump to:

Creating project | Adding files | Cutting clips | Editing clips | Filters | Titles | Transitions | Saving the video

# Step 1: Create a new project

When you open Movavi Slideshow Maker, you will see a welcome screen. Click Create project in full feature mode to start making your video.

| D      | Import                                      |                                                                     |
|--------|---------------------------------------------|---------------------------------------------------------------------|
| 3      | Sample v<br>Sample v<br>Badigrov Welcome to | ×                                                                   |
| Т      | Movavi SlideSho                             | <b>w</b> Maker                                                      |
| P      |                                             |                                                                     |
| ≡      | Create slideshow<br>in easy mode            | in full feature mode                                                |
| D      | Drag you<br>her                             | User guide Advanced project setup                                   |
| ŗ      |                                             |                                                                     |
| Scale: | • •                                         | Project settings: 1280x720 16:9 29.97 FPS, 44100 Hz Stereo 🖌 Export |

# Step 2: Add videos, images and music On the Import tab of the Slideshow Maker, click Add Media Files to choose the video, audio, and image files you'll be using.

Learn more: Adding files | Recording video | Recording audio

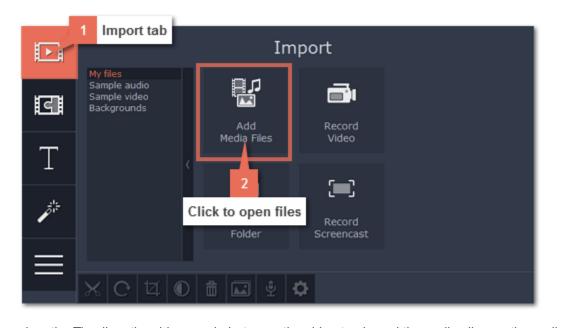

When you open the files, they will be placed on the Timeline: the videos and photos on the video track, and the audio clips on the audio track. To rearrange the clips, simply drag them to the necessary position with the mouse.

Learn more: Using the Timeline | Working with video and images | Working with audio

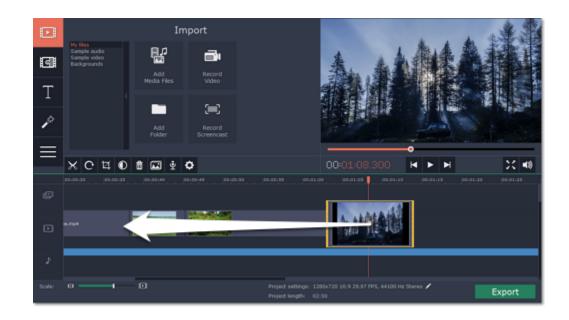

### Step 3: Cut videos

1. Select the clip that you want to split\*.

Move the position marker onto the moment where you want to cut the clip. You can move the position marker both in the player or on the Timeline.
 Click the scissors button on the toolbar to split the video into two parts.

### Learn more: <u>Cutting video</u> | <u>Cutting audio</u>

\* Note that if you select a video clip, its audio track will also be cut, unless you move it to a separate audio track. Learn how to work with audio on the Timeline Import 랆 ₫ Set time X 40 H 🕨 H O 🖬 🔹 ٥ đ ð Click to split Export

Step 4: Edit and enhance clips

Select the clip you want to edit, and click the **Tools** button on the left to see clip editing options. Here, you can edit each clip's speed and volume, as well as rotate, crop, and adjust the videos.

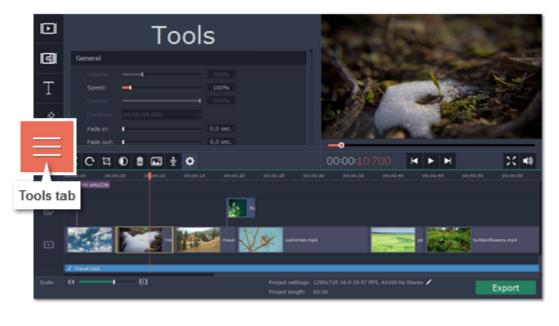

Rotating clips:

1. Click Rotate and Flip to open the rotation options.

2. Click the arrows to rotate the selected clip 90° clockwise or counterclockwise 2. Learn more about rotating clips

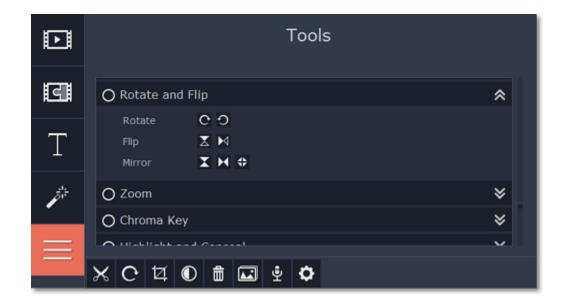

### Enhancing photos and videos:

Auto adjustments can help you enhance your videos and photos in one click, making them more vibrant.

1. On the **Tools** tab, click **Color Adjustments** to open the adjustments for the selected clip.

2. Select the auto adjustments that you want to use. Magic Enhance will instantly fix the clip's brightness and contrast. These enhancements are fully automatic. Learn more about enhancements

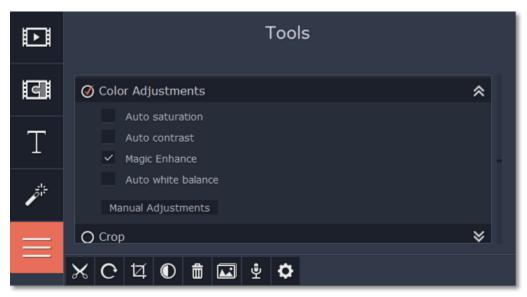

# Step 5: Add Filters

Filters can help you change the colors in your photos and videos or add an artistic touch. To apply a filter:

1. Click the Filters button to open the filter library. To preview a filter effect, click on its thumbnail.

2. Drag the filter's thumbnail down onto a clip on the Timeline to apply it. A star icon will appear on the clip.

Learn more about filters

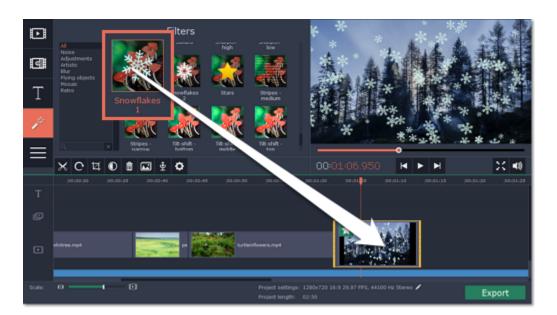

# Step 6: Add text titles

1. Click the Titles button to open the titles collection. To preview a title style, click on its thumbnail.

- 2. Drag the titles you like onto the top of the Timeline. The title track will appear. Place the titles where you want them to appear relative to the other clips.

3. To change the text and edit the title style, double-click the titles clip you've just placed. The title properties panel will appear in the player, where you can edit and move the text.

Learn more about adding titles

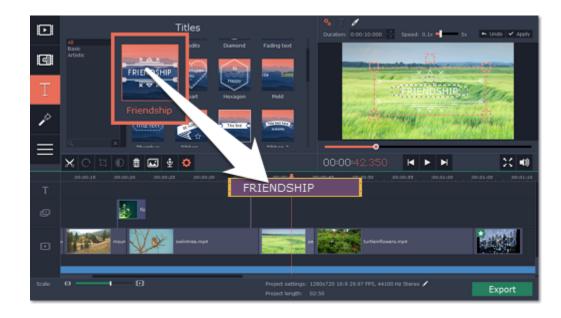

### Step 7: Add transitions

1. Switch to the Transitions tab, where you can choose animations to smoothly join the clips.

2. Drag-and-drop a transition icon in between two clips on the Timeline.

Learn more about transitions

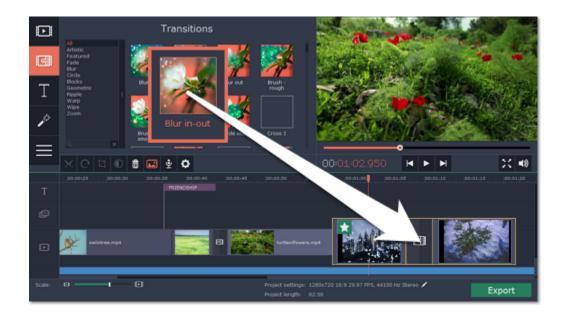

### Step 8: Export the finished video

Make sure to save your work once in a while: choose **Save** from the **File** menu to save the slideshow project so that you can access it later.

When you're done with the slideshow, click the **Export** button to open the exporting options. In the **Export** window, choose a format you want to save the video in, and name your slideshow. Finally, click **Start** to begin processing the video. Your slideshow will be ready in a few minutes. Learn more about saving your video

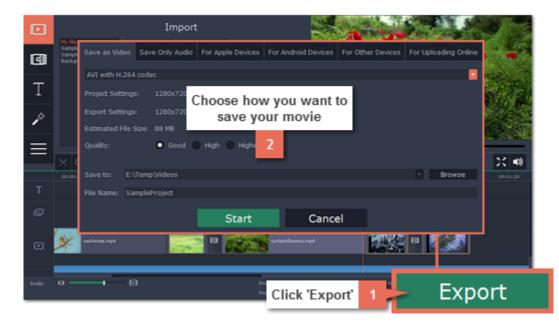

Having trouble with something? E-mail us and we'll help you out! Our e-mail: support@movavi.com

# New project setup

Before you start working on your slideshow or movie, you need to create a new project.

#### What is a project?

A project is a file with the \*.mepx extension that stores all your work on the slideshow, including the order of videos on the storyboard, and any other changes you have made while editing the video. Project files can only be opened with Movavi Video Editor or Movavi Slideshow Maker.

#### How to create a new project

1. Open the File menu and choose New project.

- 2. The welcome screen will appear. Here, you can choose whether you want to make a slideshow using the wizard, or go straight into full feature mode.
- Click Create slideshow in easy mode to open the Slideshow wizard.
- Click Create project in full feature mode to skip setup and go straight to editing.
- To choose which settings you want to use for the new project, click Advanced project setup.

| 1. | Import |  |  |
|----|--------|--|--|

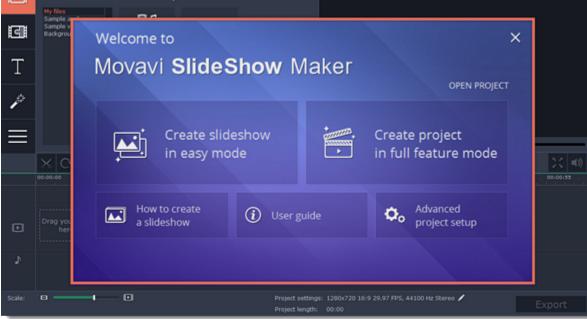

#### **Project setup**

If you set up your project before you start work, you can be sure that the output video or slideshow will have the right resolution and look exactly like in the preview.

1. To open project setup, click Advanced project setup on the welcome screen.

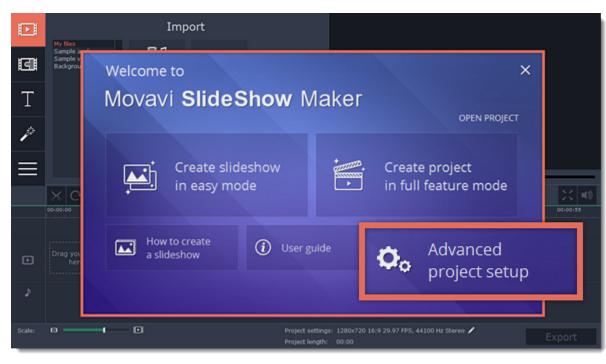

- 2. Choose the settings you want to use for your slideshow or movie project.
- 3. Click OK to create the project with the settings you've entered. If you want to change them later, open the project settings.

|   | <sub>ome to</sub><br>vavi <b>Slide</b>                                | Sh | <b>ow</b> Ma               | ker |               |              |
|---|-----------------------------------------------------------------------|----|----------------------------|-----|---------------|--------------|
|   |                                                                       |    |                            |     |               | OPEN PROJECT |
| « | Advanced proje<br>Resolution:<br>1280x720 (16:9)<br>1280 <b>8</b> 720 | •  | p<br>Framing:<br>Letterbox | • ? | FPS:<br>29.97 | ·            |
|   | Sample rate:<br>44100                                                 | •  | Channels:<br>Stereo        | •   |               | ж            |

#### **Resolution**

A video's **resolution**, or **frame size**, measures how many pixels the video has horizontally and vertically. E.g.: 1280x720 means that the video is 1280 pixels long and 720 pixels tall. Sometimes, to save space, only the vertical measurement is written: 720p, which is also called **HD** resolution.

Usually, more pixels means better clarity of the video. However, scaling a video with a small resolution to a larger one will not improve its quality because of how digital data works. The best resolution for your project would be the same resolution that is used in most of the photos and videos that you plan to use in the project.

#### Aspect ratio

A video's **aspect ratio** is the proportion of the video's width to its height. The most common aspect ratios are **4:3**, which is used in analog TV, photography, and some tablet screens, and **16:9** which is used in most digital videos, screens and devices.

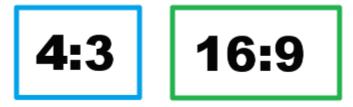

Ideally, the project's aspect ratio should match that of the photos and videos you plan to use in your slideshow. This way, all of the photos will fit inside the frame nicely. If you add files with a different aspect ratio, they may appear to have black bars around them, like so:

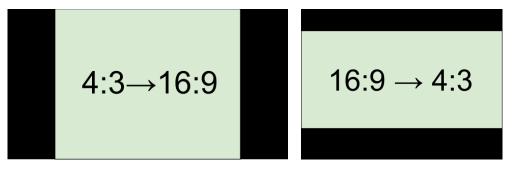

Adding 4:3 photos to a 16:9 project and vice versa

#### Framing

Framing, or resize method, defines how photos and videos will be placed inside the project's frame. This is especially important if you are using photos and videos that have different aspect ratios and want to avoid black bars on the screen.

• Letterbox - the photos and videos will retain their original proportions, and will be resized to fit entirely inside the frame. Leftover space in the frame will appear as black bars.

• Stretch - the photos and videos will be resized to fit inside the frame as best as possible, and then stretched to fill the remaining space. This allows to fill the entire screen without black bars, but it may distort objects in the photos.

• Crop - the photos and videos will be resized in such a way as to fill the entire frame without changing their proportions at the expense of cropping away the edges. This allows to fill the entire screen nicely, but some parts around the edges will not be visible.

### FPS (Frames Per Second)

The number of **frames per second** is the number of shots that a camera takes each second to make a video. Most cameras shoot video at around 24 frames per second. However, some cameras can shoot high-speed video that you can use to make slow motion clips. If you plan on using high-speed videos, choose the FPS that matches the video. If you're using regular videos, leave the default FPS.

### Sample rate

Just like digital video is made up of individual frames, digital audio is made up of tiny audio samples. Audio's sample rate defines how many of these samples are taken in a second and is measured in Hertz (Hz). This affects audio quality. The default option, 44100 Hz, is suitable for most projects.

### <u>Channels</u>

This affects the number of channels in the project's audio. You can choose mono (one channel) and stereo (two channel) sound, but stereo is usually best for most projects.

See also: Saving your work Project settings Exporting your movie

# Adding media files

To begin working on your slideshow or video, you will first need to add some media files to the project.

### Open the Import tab

The Import tab contains options for opening and creating media. To open it, click the Import button in the upper left-hand corner of the Slideshow Maker window.

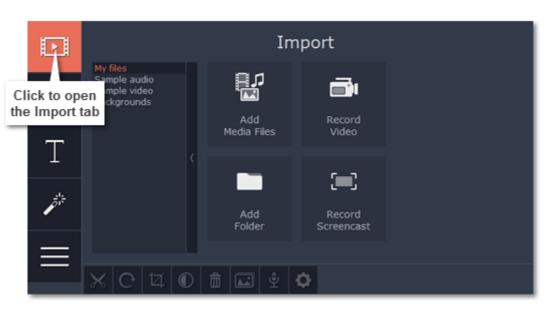

The Import tab is the first one you see when you open Movavi Slideshow Maker.

Adding video, photo, and audio files

If the media you want to use is stored in a file, use the buttons in the **My files** section or drag-and-drop media files straight from Finder onto the Timeline to add them to the project.

• To add one or several files from a single folder, click Add Media Files and choose the files you want to use.

• To add the contents of an entire folder, click Add Folder and select the folders you want to import.

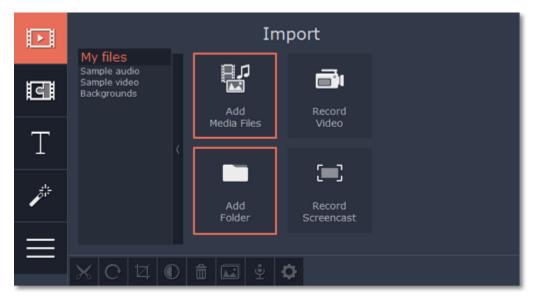

**Recording video** 

You can also record video from your webcam, record clips from a TV tuner, or import files from a digital camera.

- 1. Click the **Record Video** button on the **Import** tab. The Video Capture module will open.
- 2. In the Video Capture window, set up your video and audio capture devices.
- 3. Click Start Capture to record the video.

When you're done, click Back to editing to import the recordings into the project.

Learn more about recording video

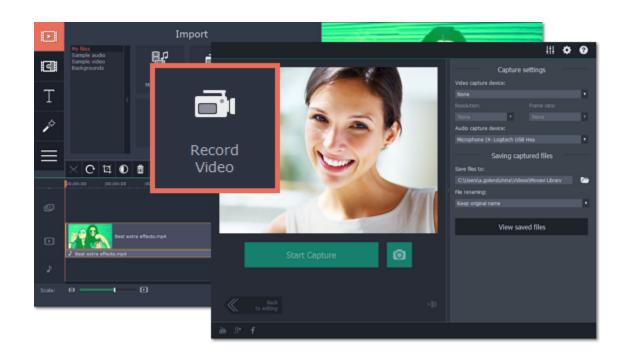

### Using stock media

If your project is missing cool footage, music, or backgrounds, use the free stock clips included with the Slideshow Maker.

### Sample audio

1. On the Import tab, click the Sample audio section to open the free stock audio collection.

2. Click on an audio clip to preview it.

**3.** Once you've picked a clip you like, drag it onto the audio track of the Timeline.

To find more songs for your project, click **Download more** and subscribe to *AudioBlocks.com* — a stock audio bank where you can find thousands of songs, themes and audio samples.

### Stock video

1. On the Import tab, go to the Sample video section to open the free video collection.

2. Click on a clip to preview it.

3. Once you've picked a clip you like, drag it onto the video track of the Timeline.

If you can't find the right clip, click **Download more** and subscribe to <u>VideoBlocks.com</u> — a stock video collection with thousands of royalty-free videos, footage clips and animations.

#### **Backgrounds**

1. On the Import tab, go to the Backgrounds section to open the free stock background collection.

2. Pick a background you like and drag it onto the video track of the Timeline.

For more backgrounds, click **Download more** and subscribe to *GraphicStock.com*. Here you can find backgrounds, illustrations, vector graphics and design elements for every project.

### Capturing screen activity

To record video tutorials, Skype calls, webinars and any screen activity, you can upgrade to Movavi Video Suite and use the Screen Capture module to record anything that's happening on your screen. After you've installed the program, you can use the **Record Screencast** button to open the Screen Capture module and start recording your screen.

Upgrade Download trial version

### Arranging files on the Timeline

Once you've added the files, they will appear on the Timeline at the bottom of the Slideshow Maker window. The Timeline allows you to arrange the clips in the order you want. The clips' position relative to the time markers at the top of the Timeline determines when it will appear in the finished video. To reorder the clips, select the clips you want to move and then click and drag them to the new position on the Timeline.

Learn about using the Timeline

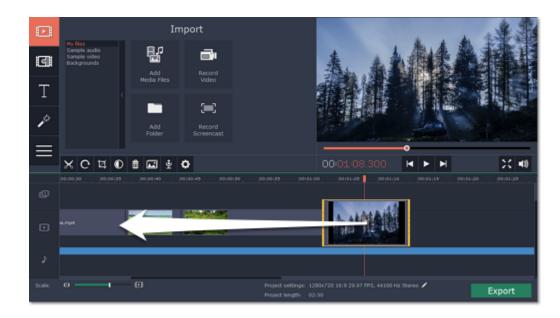

Moving a clip on the Timeline

### See also: Working with video Working with audio

# **Recording video**

Follow the steps below to record video from a camera that's connected to your computer.

Step 1: Connect the camera you want to capture from to the computer. Make sure that the system recognizes the device and that it is working correctly.

Step 2: On the Import tab of the Slideshow Maker, click Record Video. The recording module will open in a separate window.

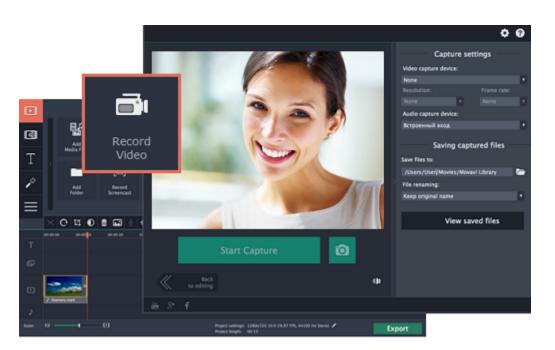

Step 3: In the Video capture device box, choose the camera you want to use for capture. Then, select the resolution and frame rate. A larger resolution will be able to retain better quality, however, the video file size will be larger. A higher frame rate is necessary for recording motion, while static scenes can be captured with a lower frame rate.

Step 4: In the Audio capture device box, choose the microphone that you want to record the sound with.

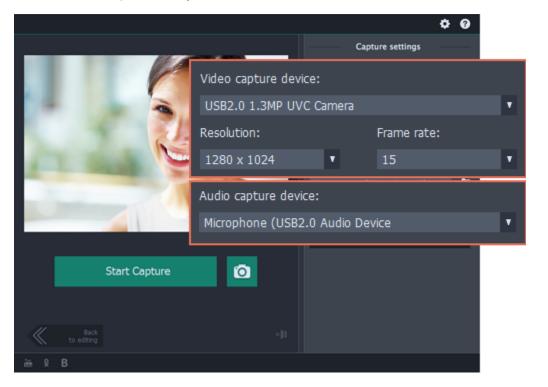

Step 5: (Optional) By default, the recordings will be saved to your Movavi Library folder. If you want to save them somewhere else, click the folder button will be saved to your Movavi Library folder. If you want to save them somewhere else, click the folder button will be saved to your Movavi Library folder.

Step 6: (Optional) If you want to batch rename the files, choose a renaming option from the 'File renaming' box and set up the new file name template.

Step 7: Click Start Capture to begin recording the video. During capture, you can take snapshots using the camera button on the right.

Step 8: To finish the recording, click Stop Capture. If you need to record more videos, repeat steps 7 and 8.

Step 9: When you're done, click Back to editing at the bottom of the window. The captured files will be added to your project's Timeline. Also, they are saved to disk in case you want to use them later.

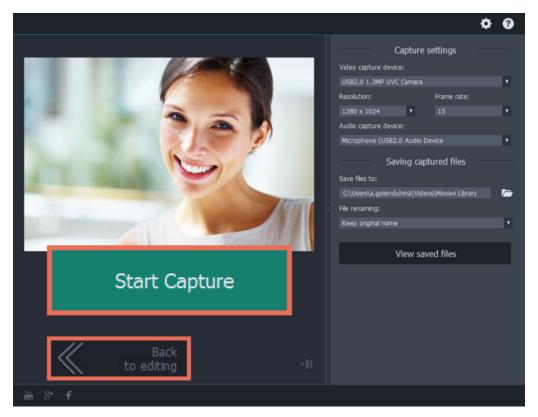

# **Recording audio**

After you've added some photos and videos to the Timeline, you can record audio from a microphone or any other recording device.

Step 1: Set up recording

**1.** On the toolbar, click the microphone button to open audio recording options.

| ⊡      | « Record audio                                                                                                    |
|--------|----------------------------------------------------------------------------------------------------|
| g      | Audio device: Stereo Hix (Realtek High Definition Audic =<br>Audio guality: 44.1 kHz, stereo, 16-bit =                                                                                                    |
| Т      | Volume: 0% 100%                                                                                                    |
| P      | REC SLIPT MCCORDING                                                                                                    |
| ≡      |                                                                                                    |
| Т      | REINCH/P MY AWAZIW                                                                                                    |
| ø      |                                                                                                    |
|        | California California |
| Scale: | Transl.mp3     Project settings: 1200x720 16:9 29:97 FP5, 44100 Hz Steres                                                                                                    |
|        | Project length: 02:50 Export                                                                                                    |

2. In the Audio device box, choose the device you want to use.

To record from a microphone: choose your preferred microphone or webcam microphone. If you don't see the device in the list, try reconnecting it to your computer.

To record audio from the computer: select Stereo Mix from the list. This will allow you to record any music, alerts, or other sounds playing on your computer.

- 3. Set the volume level you want to use in your project.
- 4. On the Timeline, place the progress marker to where you want the recording to begin.

| Þ                 | « Record audio                                                               |  |  |  |  |  |
|-------------------|------------------------------------------------------------------------------|--|--|--|--|--|
| द                 | Audio device: Встроенный вход •<br>Audio quality: 44.1 kHz, stereo, 16-bit • |  |  |  |  |  |
| Т                 | Volume: 0% 100%                                                              |  |  |  |  |  |
| p <sup>i</sup> !: | REC Start Recording                                                          |  |  |  |  |  |
| Ξ                 |                                                                              |  |  |  |  |  |

Step 2: Record sound

1. When you're ready, click **Start Recording**. You will be given a 5-second countdown.

2. The video will start playing simultaneously with the recording. This way, if you're recording a voice-over, you will be able to use the video as a visual aid as you speak.

3. When you're done, click Stop Recording. The recorded audio clip will already be on the Timeline, as a linked audio clip.

Importing AVCHD video

Follow the steps below to import previously recorded videos from an AVCHD camera.

Step 1: Connect the camera you want to capture from to the computer, and enable USB connection mode on your camera. Make sure that the system recognizes the device and that it is working correctly.

Step 2: On the Import tab of the Slideshow Maker, click Record Video. The recording module will open in a separate window.

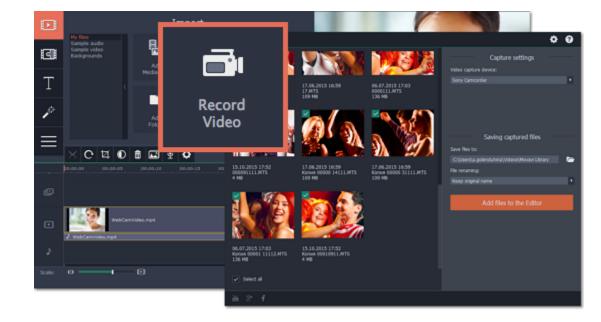

Step 3: In the Video capture device box, select your AVCHD camera.

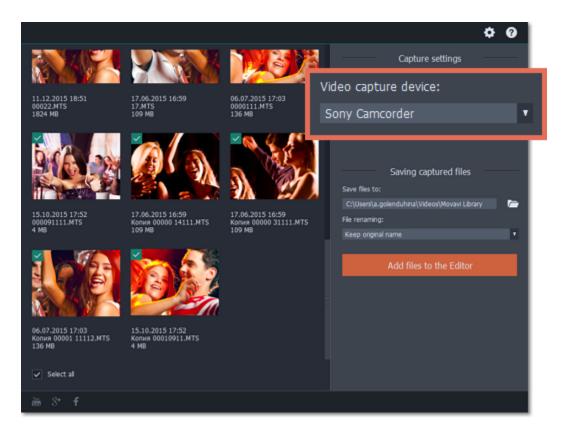

Step 4: On the left, you will see a list of all clips on the camera storage. Review the files and deselect the ones you don't need.

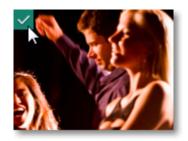

Step 5: (Optional) After importing, the files will be saved to your *Movavi Library* folder. If you want to save them somewhere else, click the folder button under 'Save files to' and choose a different location.

Step 6: (Optional) If you want to batch rename the files, choose a renaming option from the 'File renaming' box and set up the new file name template.

Step 7: Click Add files to the Editor to start copying the files. This may take a while depending on the size of the videos.

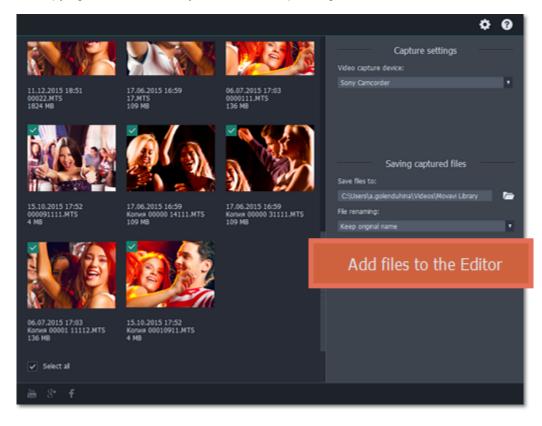

**Using the Timeline** 

# Jump to: <u>Timeline tracks | Zooming the Timeline | Previewing clips | Arranging clips | Position marker</u>

The Timeline, located in the bottom part of the window, is the working area that allows you to edit and organize the clips of your slideshow in chronological order. The Timeline consists of several tracks, which are all synchronized to a single time scale at the top, which indicates the time of the project.

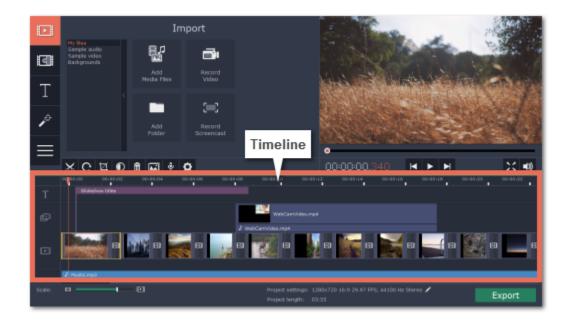

# Timeline ruler

At the very top of the Timeline, the Timeline ruler shows the time scale of your project, helping you see the relative start time and duration of each clip in your project. Also, if you used beat detection in the Slideshow Wizard, the beat markers will also appear on the ruler.

### **Timeline tracks**

The Timeline is made up of several tracks, one for each media type, that allow you to arrange the clips in chronological order; mixing and joining the clips together to create your unique video.

### Video track

The video track contains image slides, video clips with their attached audio, and transitions between clips.

• You can link audio and titles to video and image clips on this track so that they will stay in sync as you edit the project.

### Linked audio track

The linked audio track contains audio clips that are linked to video clips. At the beginning of each linked clip, you can see a blue line that connects it to the video or image clip it is linked to. When you move, split, or delete the clip on the video track, the linked audio clip will also be edited with it. This is useful if you've synchronized the clip's audio to the video track and don't want it to change as you edit your project.

- The linked audio track is hidden at first, until you drag an audio clip between the independent audio track and the video track.
- You can have several audio clips playing simultaneously. To do that, simply place them one under the other.

#### Independent audio track

The separate audio track contains audio clips that are not dependent on clips on the video track. This track is good for background music.

- You can edit the audio clips' volume and speed in the Tools tab.
- You can have several audio clips playing simultaneously. To do that, simply place them one under the other.

#### Learn more about audio tracks

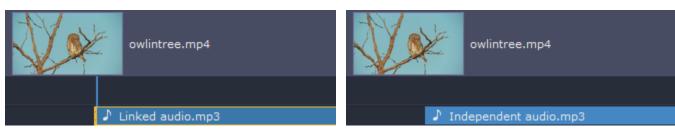

#### **Titles track**

The titles track contains text clips that will appear on top of all other clips.

• You can change the titles' duration on the Tools tab, or by dragging the edge of the title's clip on the Timeline. Learn how to place titles

# Overlay track

The overlay track contains additional video and image clips to create special effects like Picture in Picture or Chroma Key.

• Clips on the overlay track are linked to clips on the video track and will stay in sync as you edit the clips.

• You cannot join clips on the overlay track with transitions.

Learn about using overlays

How to create a chroma key video

To select all clips on a single track, click the area with the track's icon to the very left of all clips.

### Zooming the Timeline

To change the zoom level of the Timeline, drag the **Scale** slider at the bottom of the window. Move the slider left to zoom out, and move the slider right to zoom in on the Timeline.

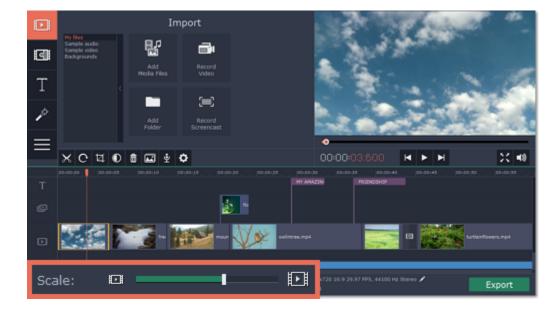

### **Previewing clips**

To preview a clip, click on it on the Timeline. The position marker will move to where you've just clicked, and the current part of the clip will be shown in the player. Click **Play** in the player to watch the video.

# **Rearranging clips**

By default, media files will appear on the Timeline in the same order in which you've added them. To rearrange the clips, drag them with your mouse and drop them onto the desired position. To select multiple clips, use #click and Shift+click.

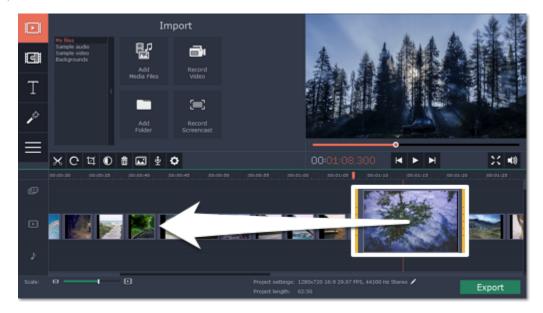

### Moving the position marker

The position marker defines the currently selected point on the Timeline. There are two position markers: the orange line on the Timeline, stretching down from the time scale all the way through all of the tracks, and the position marker on the progress bar of the player. Both denote the current position relative to the *whole project* and show *identical time*.

The timestamp in the player displays the currently selected time from the beginning of the project.

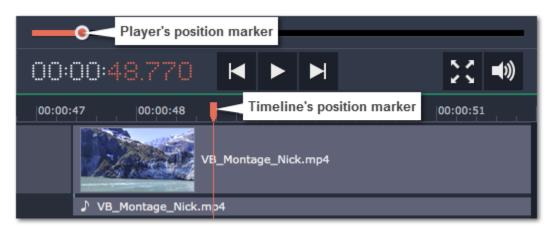

There are several ways to move the position marker:

- Click anywhere on the Timeline to move the position marker to that position.
- Drag the position marker (either on the Timeline, or in the player). For higher precision, try zooming in on the Timeline.
- Press the left or right arrow key to move to the beginning of the previous and next clip, respectively.
- To move in 0.5 second increments, open the Playback menu and choose Skip Forward by 0.5 Seconds or Skip Backward by 0.5 Seconds.
- To move precisely from frame to frame, use the 'Back' and 'Forward' buttons in the player. This will move the position marker exactly one frame backward or forward.

See also: Editing tools Audio tracks Extracting audio from video

# Working with images and video

After you've added some files to the project, it's time to edit them and create a beautiful slideshow. Learn how to add media files

### **Using the Timeline**

When you add files to your project, they appear on the Timeline in the bottom part of the window. The Timeline allows you to view the relative length of each clip along a time scale, and make several clips play simultaneously. All videos, pictures and the transitions between them are located on the video track of the Timeline. To change the order in which they are played, simply drag-and-drop the clips to the necessary position.

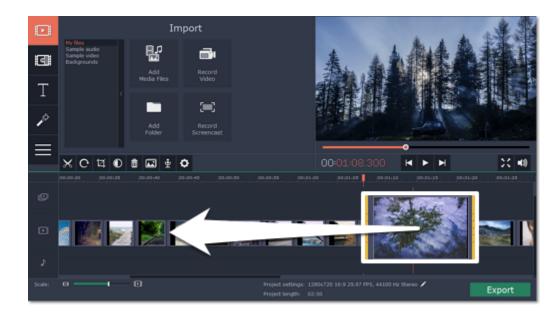

### Cut and split video

On the Timeline, select the clip that you want to cut and move the position marker onto the moment where you want to split the clip. Then, click the scissors button on the toolbar to split the clip into two parts.

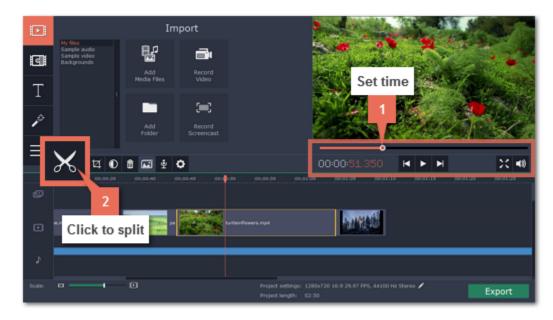

If you want to cut out a part of the video, repeat the steps to cut the unwanted fragment at the beginning and at the end, turning it into a separate clip on the Timeline. Then, select this fragment and press the **Delete** key on your keyboard. The unwanted fragment will disappear, and the remaining clips will move up the Timeline to fill in the blank space.

### Learn more about cutting videos

### Add filters

To apply an artistic filter to your clip, simply open the **Filters** tab and drag a filter you like onto a clip. Learn more about filters

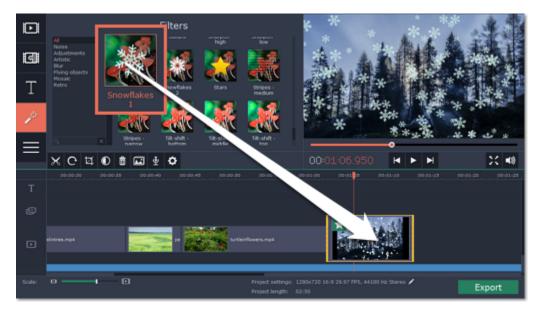

### Picture in picture and overlays

To overlay one video or image on top of another, select the clip you want to show *on top* and drag it up, towards the top of the Timeline to create an extra overlay track. Then, double-click the upper clip to set up where the overlay will be shown on the video. Learn more about overlays

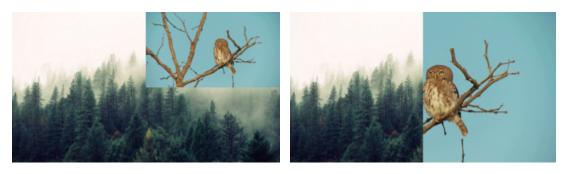

Picture and picture, side by side overlay modes.

### Using the editing Tools

The **Tools** tab also has other tools and special effects that you can use on your videos and images. To use the tools, select a clip on the Timeline and open the **Tools** tab. There, click on the tool you need and select the necessary options. Learn more about Tools

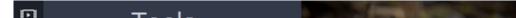

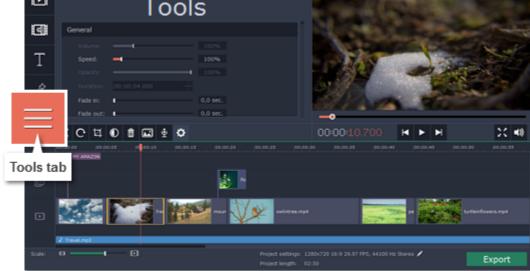

# **Cutting video**

Using Movavi Slideshow Maker, you can easily split videos into parts and cut out fragments with the **Split** tool. You can find it on the toolbar of the main window, marked with a scissors icon:

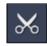

### Splitting video into parts

1. Select the clip that you want to split.

2. Move the position marker to the moment where you want to cut the clip.

3. Click the Split button on the toolbar.

Note that if the clip has linked audio, the audio clip will also be split.

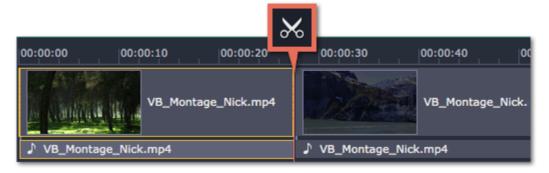

### Cutting out fragments

- 1. Select the clip you want to cut and move the position marker to the beginning of the unwanted fragment.
- 2. Click the Split button. The clip will be cut into two parts, with the unwanted fragment at the beginning of the second clip.
- **3.** Select the second clip and move the position marker to the end of the unwanted fragment.
- **4.** Click the Split button again. The fragment is now a separate clip.

5. Select the clip with the unwanted fragment and click the **Remove** button (trash can icon), or use the **Delete** key on the keyboard. The clip will be removed, and the remaining clips on the Timeline will move to close the gap.

|              | ð          | 6        | ×       | 6      |             |          |      |
|--------------|------------|----------|---------|--------|-------------|----------|------|
| 00:00:00     | 00:00:04   | 00:00:08 | O       | 00:12  | 00:00:1     | 6        | 00:  |
|              | VB_Montage |          |         |        |             | VB_Monta | ige, |
| ♪ VB_Montage | _Nick.mp4  | ♪ VB_Mc  | tage_Ni | ♪ ∨в_м | ontage_Nick | .mp4     |      |
|              |            | đ        | ī       |        |             |          |      |

For more precise navigation:

- Click anywhere on the Timeline to move the position marker to that position.
- Drag the position marker (either on the Timeline, or in the player). For higher precision, try zooming in on the Timeline.
- Press the left or right arrow key to move to the beginning of the previous and next clip, respectively.
- To move in 0.5 second increments, open the Playback menu and choose Skip Forward by 0.5 Seconds or Skip Backward by 0.5 Seconds.
- To move precisely from frame to frame, use the 'Back' and 'Forward' buttons in the player. This will move the position marker exactly one frame backward or forward.

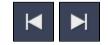

# **Applying filters**

Using filters you can alter the mood of the video, make an old movie, overlay cool flying objects, and more.

### Step 1: Open the Filters tab

Click the Filters button to open the filters collection. Click on a filter's thumbnail to see its preview in the player. If you're looking for a specific filter, you can enter its name into the search box.

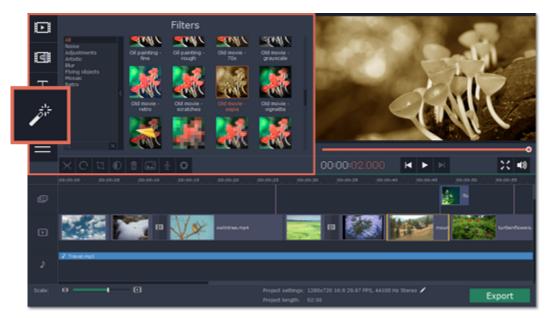

Step 2: Apply the filter

When you've found a filter you like, drag its thumbnail onto the clip you want to apply the filter to.

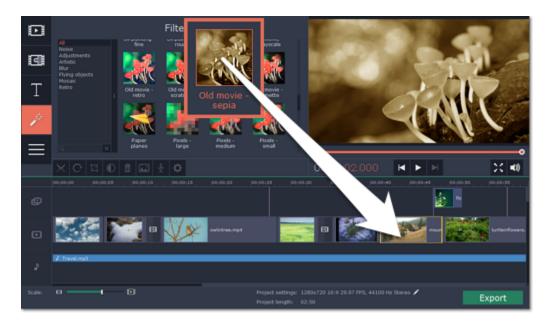

Once you've applied a filter, a star icon will appear on the clip, denoting applied filters and tools.

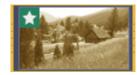

### Clip with an applied filter

### **Removing filters**

To remove a filter, click on the star 🔀 icon on the clip to see the list of applied filters and tools. In the list, select the filter that you don't want and click **Remove**.

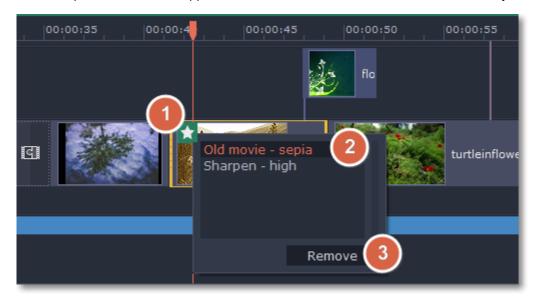

# **Adding overlays**

Overlays are video or image clips that are shown over the main video. You can use these to create a split screen or picture in picture effect, add a logo or watermark, or insert a short clip without cutting the main video. Also, you can use overlays with the <u>Chroma key</u> tool.

#### Before you start:

You'll need to add both the main video (the video that will be the bottom layer) and the overlay video or image to your project. You can use images in PNG format to add transparent logos.

### Step 1: Place the overlay clip

**1.** Select the clip that you want to make an overlay and drag it *up*, towards the top of the Timeline.

2. Drop the clip onto the overlay track, where you want it to be shown relative to the main video track.

Note that a blue line now connects the overlay clip to the main clip. This means that the overlay clip is linked to the main clip: if you move, cut, or delete the main clip, the overlay clip will also be edited.

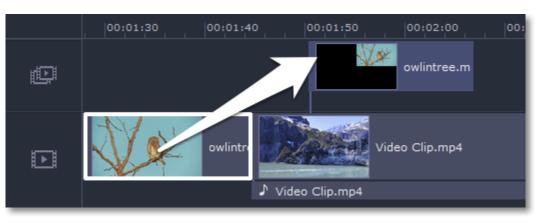

Step 2: Edit the overlay

**1.** Double-click the overlay clip to set it up. An options panel will appear in the player.

2. Open the drop-down box on the overlay panel and choose how you want it to appear on the video: Picture in picture, Side by side, or Cover.

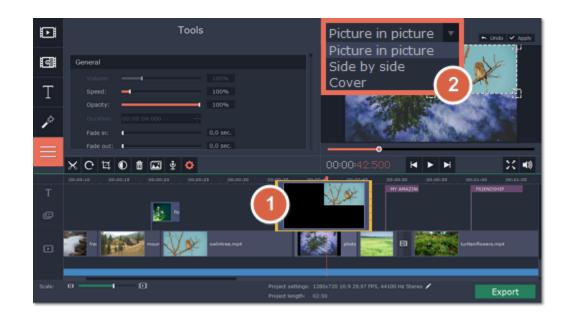

Picture in picture

This is the default overlay mode. Using picture in picture mode, you can show the overlay video over any part of the screen.

1. Choose Picture in picture mode from the drop-down box.

2. In the player, move the overlay to where you want it to appear in the frame.

3. To resize the overlay, drag at its corners.

4. Deselecting the **Constrain proportions** option will allow you to resize the overlay to any proportions, but a drastic change in proportions may make the overlay look distorted.

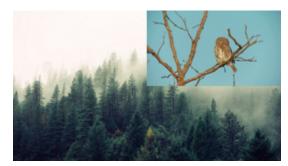

Picture in picture overlay

Side by side

1. Choose Side by side mode from the drop-down box.

2. Use the buttons on the panel to choose how you want to align the two videos:

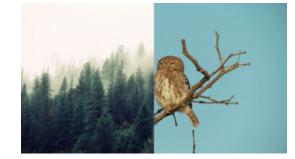

Side by side overlay

### Cover

Cover mode can be used for a short insert into the main video without having to cut it. While the main video (and audio!) is playing, the overlay clip will appear on screen for the duration of the overlay clip.

If you want to replace a video's background using the Chroma key effect, use Cover mode to place the foreground on top of the new background. Learn how to use Chroma key.

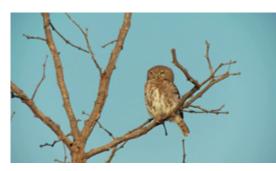

### Cover overlay (the main clip is hidden)

**Step 3: Apply the changes** After you've set up the overlay, click the **Apply** button on the overlay options panel.

Step 4: Overlay clip tools You can also edit each overlay clip's speed and opacity. To do that, use the Volume, Speed, and Opacity sliders in the General section of the Tools tab. Keep in mind that you can also use other clip editing tools on overlay photos and videos! Learn more about tools

See also: Replacing video background with Chroma key Using the Timeline

# **Editing tools**

The Tools tab allows you to edit the selected clip and add special effects. To use the tools:

Step 1: On the Timeline, select the clip that you want to edit. This can be a video or an image clip on any track. Also, you can edit the volume for audio clips.

Step 2: Click the Tools button on the left side of the window to open the Tools tab. Here, you will find the selected clip's basic properties, such as volume and speed.

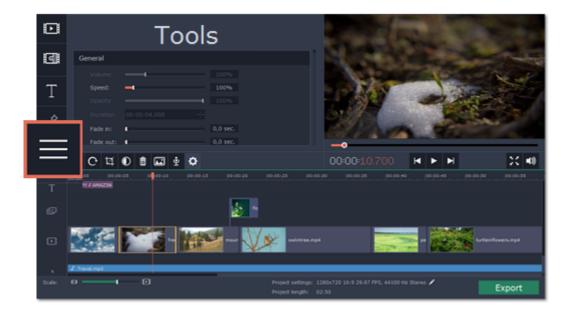

Step 3: Choose the tool that you want to use and click on it to see more options.

Step 4: Set up the tool however you want to use it. Don't forget to click Apply to keep the changes! After you've used a tool on a clip, it will be marked with a star icon

, denoting applied tools or filters.

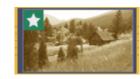

# **Removing the changes**

On the clip, click the star icon to show the list of applied tools. Then, select the tool you want to discard and click **Remove**. Also, you can deselect the tool on the **Tools** tab.

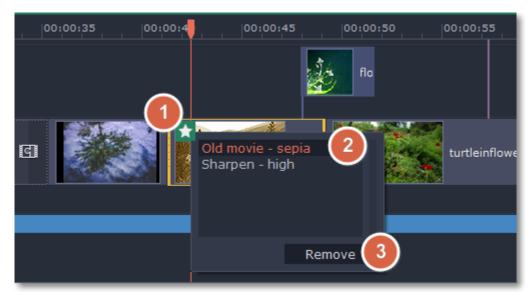

### **General clip properties**

At the top of the Tools tab, you can edit the basic clip properties including volume, speed, opacity and duration.

Volume – can be used to adjust the loudness of video and audio clips. 100% is the original clip's volume.

**Speed** – can be used to speed up or slow down video and audio clips.

Opacity – can be used to make overlays transparent. Learn about overlays

Duration - can be used to set how long the selected image or titles clip will appear on screen.

Fade in, Fade out - can be used to smoothly fade a video or sound. Learn more

# **Color adjustments**

You can use automatic enhancements for your videos and photos, improving contrast, saturation, and white balance. Select a clip and click the **Color Adjustments** button on the toolbar to open the enhancement options.

Learn more about enhancements

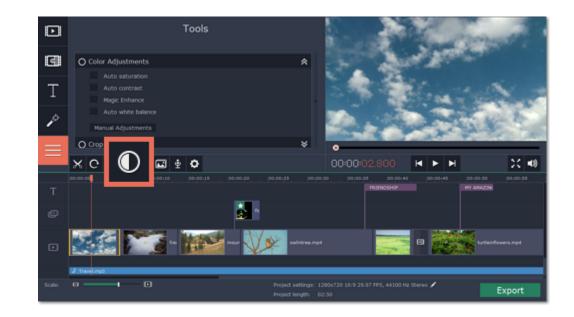

#### Crop video

When you open the **Crop** tool or click the **Crop** button on the toolbar, a frame will appear inside the player. Use this frame to crop the video and click **Apply** to accept the changes.

### Learn more

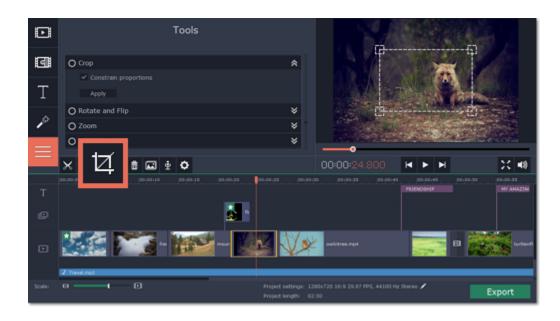

# Rotate video and images

Using the **Rotate and Flip** tool, you can rotate videos by 90°, flip them vertically or horizontally, or apply a cool mirror effect. Learn more

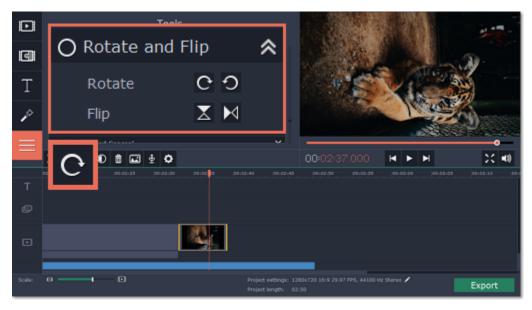

# Zoom

With the **Zoom** tool, you can create a panning or zooming effect. Choose a zooming mode and then set the zoom target using the frame in the player and click **Apply**. Learn more

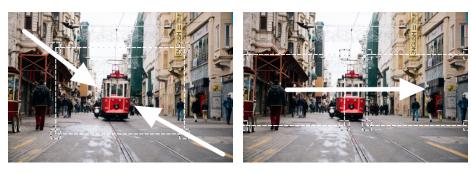

### Zooming and panning

**Chroma key** Using the **Chroma key** tool, you can remove a color from an entire video and replace the background with any other video or photo. Learn more

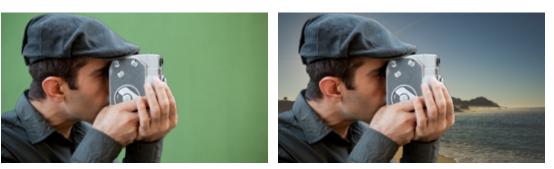

Replacing a green background with the Chroma Key effect.

### Highlight and conceal

Use this tool to blur or darken a part of the video. This way you can hide certain objects, like license plates or other private information, or highlight things you want to show!

Learn more

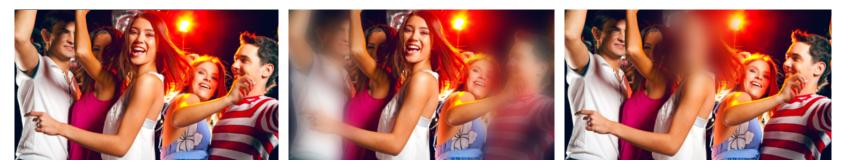

Left to right: no effect, soft focus, conceal.

Stabilizing videos Use the stabilization tool to remove camera shake from your footage. Learn more

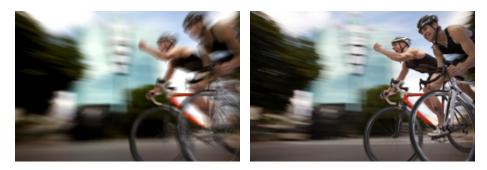

# Before and after stabilizing Video volume

This section explains how to manage the volume of video clips. To change the volume of audio clips, refer to the <u>Volume levels</u> section.

Step 1: On the Timeline, select the video that you want to edit.

Step 2: Click the Tools button to open the tools for the selected clip.

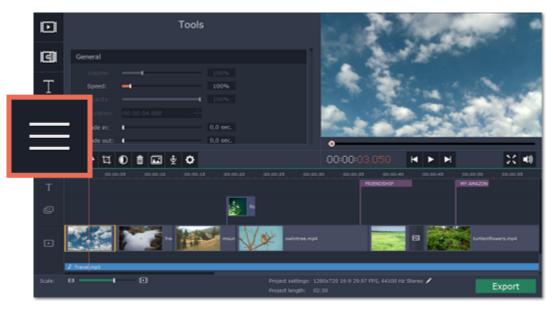

Step 3: Drag the Volume slider to set the volume for the selected clips.100% is the original volume. To mute the clip, drag the slider down to 0%.

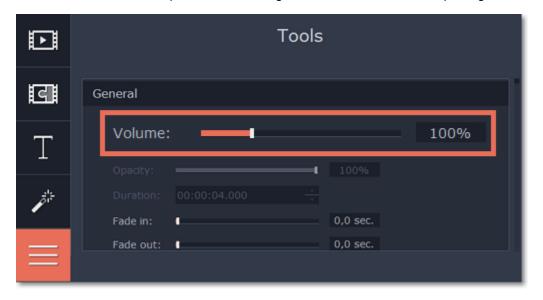

### Speed

With the Speed tool, you can speed up or slow down a video or audio clip. This can be useful if you're working on a music video and you want the video to match the tempo of the music.

Step 1: On the Timeline, select the clip you want to edit.

• Note that slowing down videos works best on videos with a frame rate of 60 FPS (frames per second) and above.

• You can also change the speed of any audio clip.

• If you modify the speed of a video with built-in audio, the audio speed will also be changed.

Step 2: Click the Tools button to open the editing tools for the selected clip.

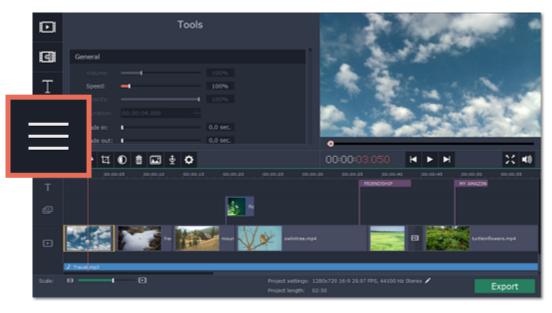

Step 3: Drag the Speed slider to set the necessary video speed, where 100% is the video's original speed.

| D        | Tools              |
|----------|--------------------|
| द        | General            |
|          | Volume: 100%       |
| 1        | Speed: 100%        |
| j.       |                    |
| -        | Fade in: 0,0 sec.  |
|          | Fade out: 0,0 sec. |
| $\equiv$ |                    |

You can see the current length of each slide right under its preview on the storyboard. If you've changed video speed, the video clips will be marked with a speed icon:

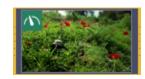

# **Change image duration**

By default, all images will be shown for 4 seconds each. To change the duration:

Step 1: On the Timeline, select the image clip that you want to edit.

Step 2: Click the Tools button to open the tools for the selected clip.

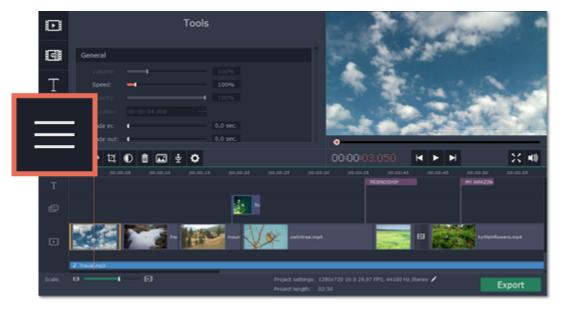

Step 3: In the Duration box, enter the new length of the image. Use the following format: *hours: minutes:seconds.milliseconds*. Changes will be applied instantly.

| Þ  | Tools                                                                              |  |  |  |
|----|------------------------------------------------------------------------------------|--|--|--|
| द  | General                                                                            |  |  |  |
| Т  | Volume:         100%           Speed:         100%           Opacity:         100% |  |  |  |
| j. | Duration: 00:00:07.950                                                             |  |  |  |
|    | Fade out: 0,0 sec.                                                                 |  |  |  |

You can also change image duration by selecting an image clip on the Timeline and dragging its borders left or right. The longer the clip appears on the Timeline, the longer it will play in your movie or slideshow.

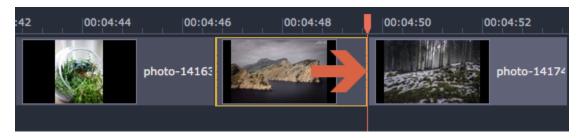

# Fade video and audio

In the editing tools, you can add smooth fades to the beginning or the end of a clip. For videos and images, you can use fading simultaneously with animated transitions. For audio clips, you can create a smooth crossfade effect between songs.

Step 1: On the Timeline, select the clip that you want to fade.

Step 2: Open the Tools tab.

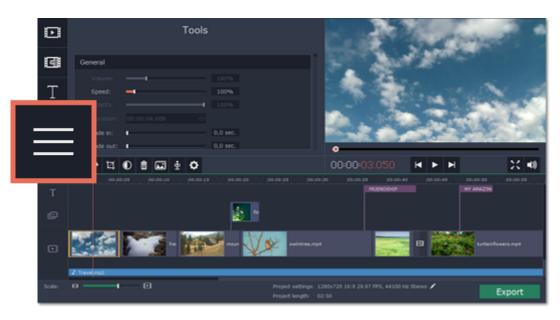

Step 3: Set the fade length using the sliders in the General section of the Tools tab

- Fade in how long in seconds it will take to fade in to full opacity at the beginning of the clip.
- Fade out how long in seconds it will take to fade out from full opacity at the end of the clip.

To create an audio crossfade, add a fade out to the first clip, and a fade in effect to the second clip.

| Þ  | Tools                                                                              |
|----|------------------------------------------------------------------------------------|
| द  | General                                                                            |
| Т  | Volume:         100%           Speed:         100%           Opacity:         100% |
| j. | Fade in:                                                                           |
|    | Fade out: 0,0 sec.                                                                 |

### See also: Adding transitions

# **Color adjustments**

If the original videos look bleak and not vibrant enough, you can use the automatic adjustments to make the colors look more vivid. If that isn't enough, you can always use manual adjustments to correct the colors.

# Step 1: Select clip

On the Timeline, select the clip that you want to adjust.

### Step 2: Open color adjustments

On the toolbar, click the color adjustments button to open the adjustments in the Tools tab.

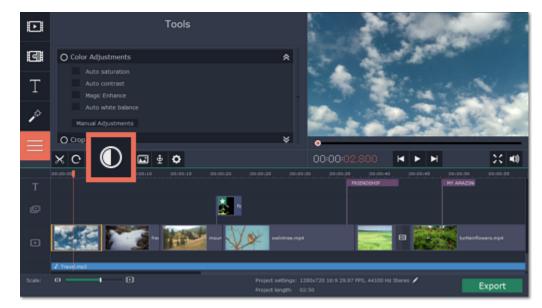

Step 3: Use auto adjustments

Under Color Adjustments, select the adjustment options that make the selected clip look nicer. The changes will be applied instantly. The Magic Enhance option will automatically determine the best brightness and contrast balance.

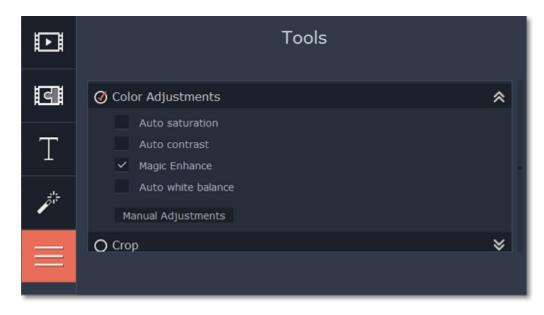

### Step 4: (Optional) Use manual adjustments

Click the **Manual Adjustments** button to show more color control options. Here, drag the sliders to fix the brightness, saturation, hue, and other properties. To go back to the simple options, click the **Auto Adjustments** button underneath the sliders.

| Þ               | Tools                                         |   |
|-----------------|-----------------------------------------------|---|
| दि              |                                               | * |
| Т               | Brightness 0<br>Contrast 0<br>Saturation 1,00 |   |
| j <sup>ik</sup> | Highlights 0<br>Gamma 1,00<br>Shadows 0       |   |
|                 |                                               |   |

Once you have used the adjustments, the clip will be marked with a star icon, denoting applied tools or filters:

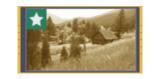

# Crop photo and video

Cropping a video can help you remove black bars, cut away the edges of the video, or permanently zoom in onto an object inside the frame.

Step 1: On the Timeline, select the clip you want to crop.

Step 2: Click the Crop button on the toolbar. The Crop tool will open in the Tools tab, and a cropping frame will appear inside the player.

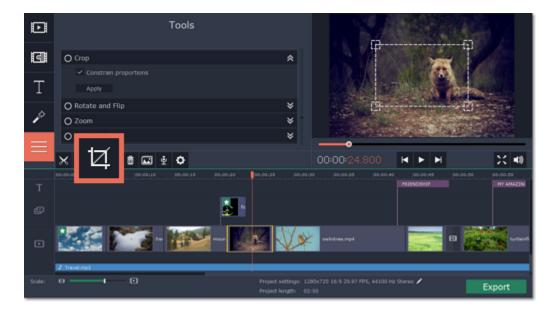

Step 3: In the player, set the frame so that the parts you don't want are outside it.

• Drag by the corners of the frame to change its size.

• Drag by the center of the frame to change its position.

• By default, the frame will have the same proportions as your project. If you want to change the proportions, deselect the **Constrain proportions** option. However, note that black bars may appear around the video afterwards if the video's proportions are different from the project's.

Step 4: Click Apply in the Tools tab. A star 🔯 icon will appear on the clip once you've applied cropping.

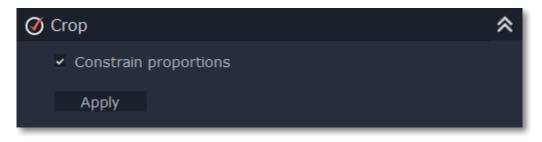

### Removing crop

To remove Crop or any other Tools effect, do any of the following:

• Click the star 🚺 icon on the clip to show the list of applied effects and filters. In the list, select Crop and click the Remove button to discard the effect. • In the Tools tab, you'll see a checkmark next to Crop. Click the circle with the checkmark to remove the effect.

### **Cropping all clips**

Step 1: Open the Edit menu and choose Project Settings to edit your project. The Project Settings window will open.

Step 2: In the Resize Method box, choose Crop.

Step 3: Click OK. All the project's clips will be automatically cropped to the project's frame size.

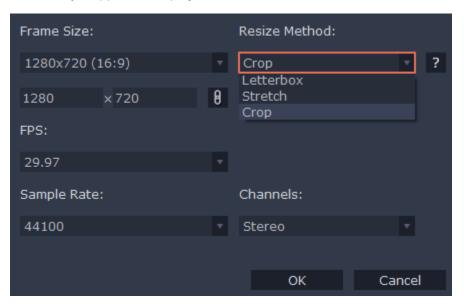

# **Rotate and flip clips**

Nobody likes vertical photos and videos! But don't worry, in just a few clicks, you can turn any vertically-shot photo or video around without having to crane your neck.

### Step 1: Select clip

On the Timeline, select the clip you want to rotate.

### Step 2: Open rotation tools

Click the Rotate button on the toolbar to open the rotation options in the Tools tab.

### Step 3: Flip and rotate

Click the arrow buttons to rotate the clip clockwise or counterclockwise or flip it along the horizontal or vertical axis. The changes will be applied instantly. Here, you can also create a cool mirroring effect.

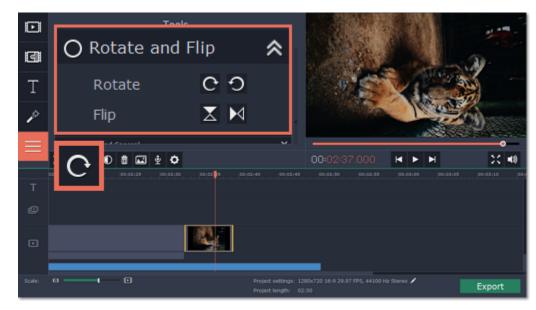

# **Zoom clips**

Using the Zoom tool, you can draw attention to an object inside the frame by magnifying it, or pan a virtual camera across the frame.

Step 1: On the Timeline, select the clip that you want to zoom.

Step 2: Click the Tools tab, scroll the tool list down and click the Zoom tool. The Zoom settings will open, and a frame will appear inside the player. You can use this frame to select which part of the video you want to zoom.

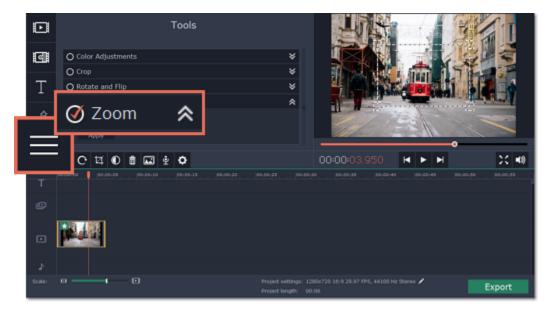

Step 3: On the Tools tab, select the Zoom mode:

- Zoom in-out the clip will start at 100%, zooming in on the object, and then zooming back out to 100%.
- Zoom in the clip will start at 100% and then zoom in on the object until the end of the clip.
- Zoom out the clip will start already zoomed in, and then slowly zoom out to 100% towards the end of the clip.
- Pan right this mode uses two frames. The clip will start at the position of the left frame, and then pan to the position of the right frame.
  Pan down this mode uses two frames. The clip will start at the position of the upper frame, and then move down, to the position of the bottom frame.
- Pan and zoom left this mode uses two frames. The clip will start at 100% (larger frame), and then zoom in to the smaller frame.

Step 4: Set up the zoom level and position using the frames in the player.

• In modes that use one frame, move the frame over the object that you want to zoom.

• In modes with two frames, place the first frame to where you want the clip to start, and the second frame to where you want the clip to end. During playback, the 'camera' will smoothly move from one frame to the other.

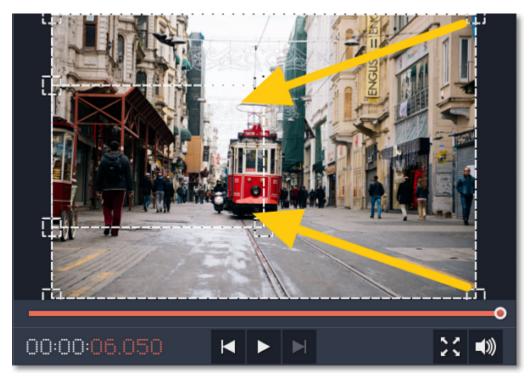

The size of the frame determines the zoom level, that is, the part of the frame that will be visible at the maximum zoom. The smaller the frame, the higher the zoom level. If both frames are of the same size, the zoom level will not change. If the frames have different sizes, the zoom level will smoothly change when moving from one frame to another.

| Hint:                                                                      |
|----------------------------------------------------------------------------|
| For best results, use high-definition videos and photos for zooming, since |
| setting a very high zoom level may lower the quality in zoomed parts.      |
|                                                                            |

Step 5: In the Zoom section of the Tools tab, click the Apply button.

| 🧭 Zoom            | * |
|-------------------|---|
| Pan and zoom left |   |
| Apply             |   |

Chroma key Replacing a video's background

The Chroma key effect allows you to remove any color from the image or video, leaving the background transparent.

Step 1: Add the foreground and background clips

Add the video or image clips that you want to use as the foreground and the background. For the foreground (the clip that you want to remove the background from), use a clip with a bright, solid background that contrasts with the foreground objects.

### Step 2: Create an overlay

- 1. Select the foreground video and move it up, onto the Overlay track.
- 2. Double-click the foreground video on the Overlay track. The overlay options will appear above the player.
- 3. To make the foreground video completely cover the background video, select the **Cover** overlay mode from the list above the player.
- 4. Click Apply.

| <br>Teals |       | _        |                |  |
|-----------|-------|----------|----------------|--|
| TOOIS     | Cover | <b>T</b> | 🌨 Undo 🗹 Apply |  |

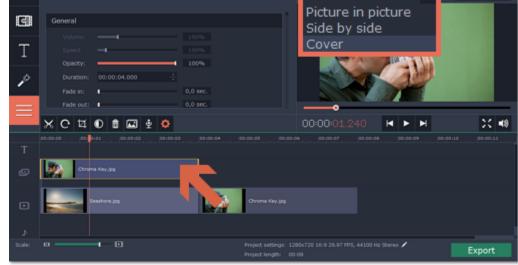

### Step 3: Apply Chroma key

1. Select the foreground video on the Overlay track.

2. Open the **Tools** tab, scroll to the bottom and click the **Chroma Key** tool to see its options.

3. Once you open the Chroma Key tool, move your mouse cursor over the player and click on the color that you want to remove. The color you've picked will be made transparent, and the underlying video will now be visible.

Tip: if nothing happens when you click on the player, click the color swatch in the Chroma Key options and then try again.

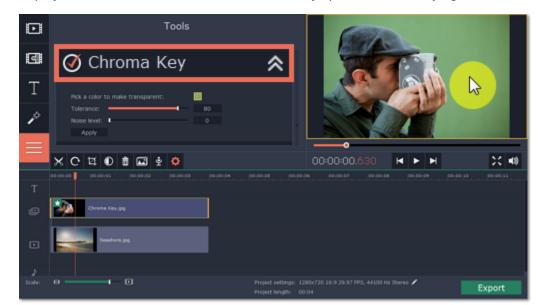

4. Use the **Tolerance** slider to set how many similar shades of the selected color should also be removed. Higher values will remove similar colors to the one you've selected.

5. Use the Noise level slider to determine how sharp the object's edges should be.

6. Finally, click Apply to accept the changes.

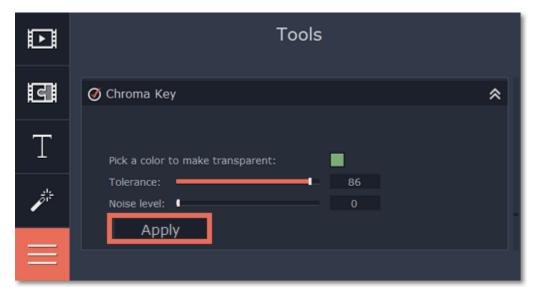

### Cropping the video

If the videos you're using for the foreground and background have different aspect ratios, you may end up with black bars along the edges after applying Chroma key. To fix this, crop the videos to the project's aspect ratio.

How to remove black bars Cropping videos

# **Highlight and conceal**

Using the Highlight and Conceal tool, you can control the focus in the frame, and blur or darken parts of the video.

Step 1: On the Timeline, select the clip that you want to edit.

Step 2: Click the Tools button, scroll down, and click the Highlight and Conceal tool. The tool's options will open, and a frame will appear in the player.

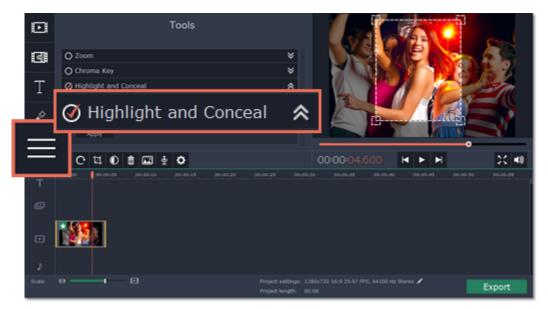

Step 3: In the Highlight and Conceal tool options, select a mode that suits your needs:

| Ø Highlight and Conceal                                    | I |            | * |
|------------------------------------------------------------|---|------------|---|
| Highlight<br>Conceal<br>Highlight<br>Outline<br>Soft focus |   | © ■<br>50% |   |

• Conceal — blurs or darkens the area inside the frame.

• Highlight — blurs or darkens the area *outside* the frame, drawing attention to the object within the frame.

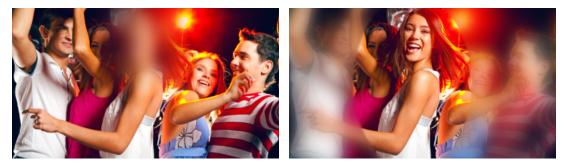

- Outline like 'Highlight' mode, the area outside the frame is blurred or darkened, and the frame itself is outlined.
- Soft focus the edges of the frame are much softer than other modes, simulating a camera's focus.

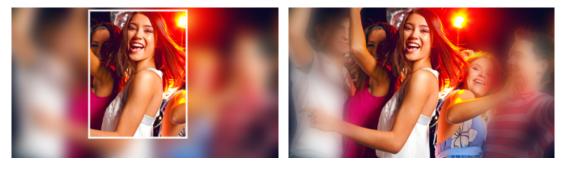

**Step 4:** Choose how you want to highlight or conceal the object: using a rectangle or an ellipse, by blurring or darkening. Set the **Transparency** level to change the effect intensity.

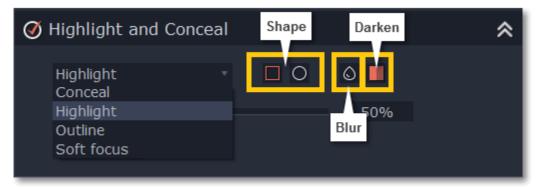

Step 5: In the player, move the frame over the object that you want to highlight or conceal.

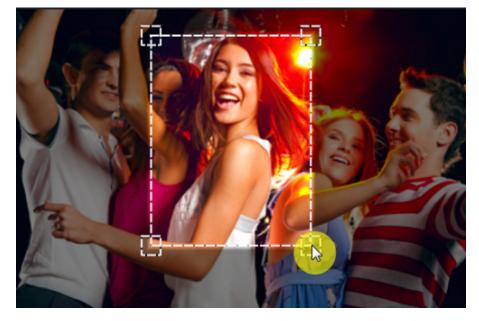

Step 6: On the Tools tab, click Apply under Highlight and Conceal options.

| Ø | Highlight | and Cond | ceal |         | * |
|---|-----------|----------|------|---------|---|
|   | Conceal   |          |      | 0       |   |
|   | Opacity:  |          |      | <br>90% |   |
|   | Apply     |          |      |         |   |

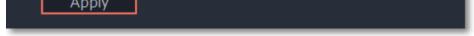

# Stabilize video

If you're filming with a handheld camera, it's likely that there might be some unwanted camera shake visible on the video, especially if you walk or move while filming.

**Step 1:** On the Timeline, select the clip you need to stabilize.

Step 2: Open the Tools tab. Scroll down and click the Stabilize tool.

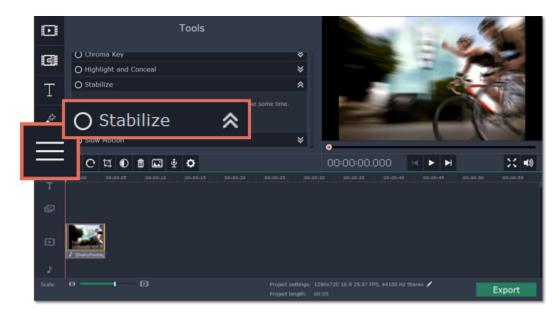

Step 3: Under Stabilize, click Apply to start stabilizing the selected clip. This may take a couple minutes for large clips.

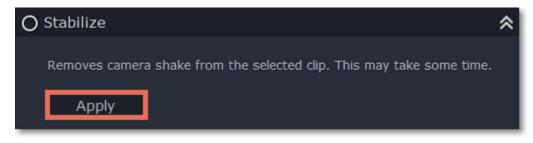

# **Stabilized copies**

A stabilized copy of the file will be created under \My Videos\Movavi Slideshow Maker\Stabilized. This copy will be used in the project instead of the original video. If you delete the stabilized copy, it will be replaced with the original video, and you will need to stabilize the clip again.

# Filming tips:

- When shooting videos, try to rest the camera on something.
- If possible, use a tripod. Some tripods are really small and can fit into your bag.
- If you can't put down the camera, hold it with both hands and close to your body. This will minimize the shaking.
- Try to move around less. If you have to move the camera, do it slowly.
- Check your camera's settings to see if it has built-in stabilization.

# Working with audio

#### Add audio

You can add audio the same way as you would add video and images: on the **Import** tab, click the **Add Media Files** button under **My files** and choose the audio files you want to use. If you don't have suitable audio files you can use free music themes from the **Sample audio** collection. Learn more about adding audio

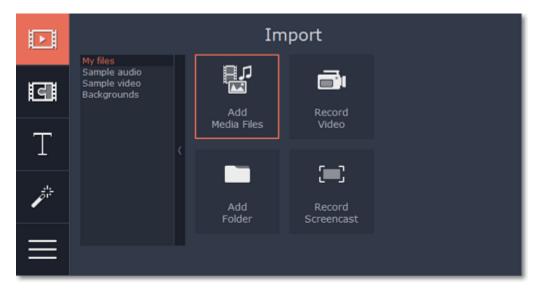

# Audio tracks

The Timeline consists of video and audio tracks for each type of media. There are two types of audio track: linked audio and independent audio.

Linked audio clips, located on the upper audio track, allow you to 'attach' sound to a point on a video clip, so that when you move or split the video, the audio will also be moved and split with the video. This is especially useful if you're adding a voice-over and want it to stay synchronized to the video throughout the editing process. To link an audio clip to video, drag an audio clip up towards the video clip you want to attach it to, and align the beginning of the audio with the place on the video clip when you want the audio to start. A blue line will connect the video clip to its linked audio.

**Independent audio clips** stay on the lowermost audio track, and play independent from any other tracks. For example, you can place a background music clip on this track, and it will play throughout the project. By default, all new audio files will be added as independent audio. Learn more about audio tracks

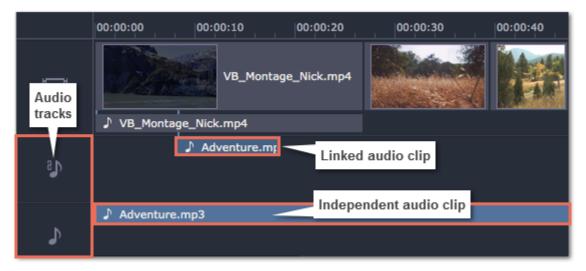

Extract audio from video

When you add a video to your project, both the video and its soundtrack will be located on the video track. The soundtrack is shown as a line underneath the video track. To separate the audio from its video clip, drag-and-drop the audio *down* to the independent audio track. You've just extracted the soundtrack from a video file! If you don't need the original video, feel free to delete it from the timeline by pressing the **Delete** key on your keyboard. Don't worry, the audio will remain where you've put it.

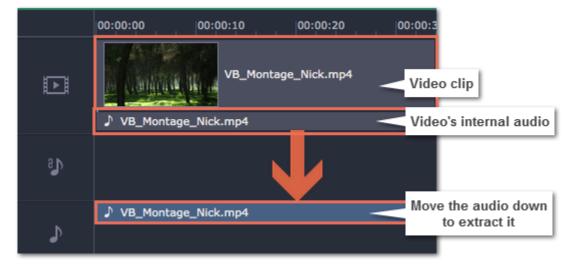

# Set volume levels

You can set volume levels independently for each video and audio clip.

- 1. Select the clip that you want to edit.
- 2. Open the Tools tab.

3. In the General tools, drag the Volume slider to set the necessary volume where 100% is the volume of the original clip.

|    | Tools              |
|----|--------------------|
| द  | General            |
| Т  | Volume: 100%       |
| _  | Opacity: 100%      |
| j. |                    |
|    | Fade in: 0,0 sec.  |
| =  | Fade out: 0,0 sec. |
|    |                    |

# Split audio

You can cut and split audio clips the same way as you would work with video. To split an audio clip into two parts:

- 1. Select the audio clip you want to split
- 2. Move the position marker to where you want to cut the video.
- 3. Click the Split button (scissors icon) on the toolbar and the audio will be split into two parts.

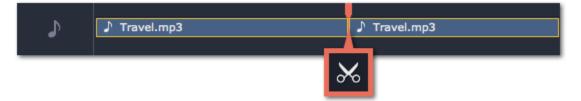

#### Loop audio

If the background music ends before your movie does, you can loop the music clip to continue playing until the end:

**1.** Copy the music clip.

2. Paste it onto the audio track nearby as many times as necessary, until the music is as long as the video. Make sure that the clips are aligned side-by-side and do not overlap.

3. Now, the last looped clip is probably longer than the video. To trim it from the end, drag the rightmost edge of the audio clip to the left, so that the audio clip ends when you want it to.

# **Adding audio**

You can add audio files in much the same way as you add video files.

#### Add files from your hard drive

1. On the Import tab, click Add Media Files to browse for audio files on your computer.

2. A Finder dialog box will open. Choose the files that you want to use.3. Click **Open**. The files will be added onto the audio track of the Timeline.

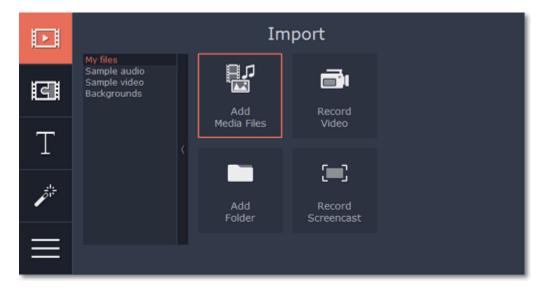

Use sample audio clips

If you don't have any suitable audio files, you can use free sample audio clips[1] from the Movavi Slideshow Maker audio collection.

- 1. On the Import tab, click Sample audio to open the free stock audio collection.
- 2. Click on a clip to play it. When you've picked a clip, drag it onto the audio track of the Timeline.

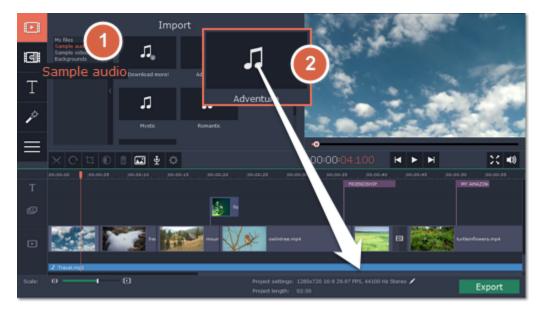

# **Record audio**

- **1.** Connect a microphone to your computer.
- 2. On the Timeline, place the position marker to where you want the recording to start.
- 3. Click the microphone button on the toolbar to open recording options.
- 4. Set up your recording device and volume.

5. Click Start Recording and record the audio. When you're finished, click Stop Recording. You'll find your new recording on the Timeline. Learn more about audio recording

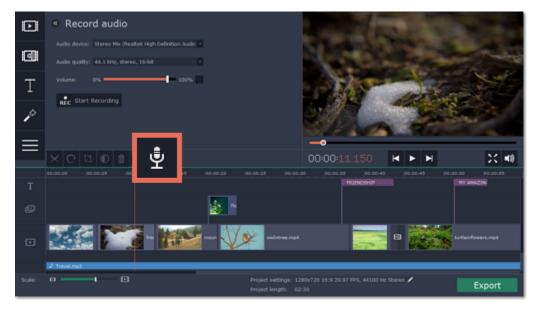

# Set start time for audio clips

After you've added the audio files, they will appear on the audio track of the Timeline as a blue line with a music note icon:

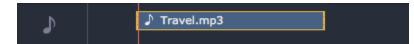

By default, the audio clips will be added to the very beginning of the audio track on the Timeline. To change when the audio clip starts playing, drag it along the Timeline. Learn about audio tracks

| <ol> <li>Stock Audio Tracks:<br/>Stock audio tracks are copyright of their respective owners and are free for bot<br/>icense.</li> </ol> | h personal and commercial use with credit attribution under the Creative Commons |
|----------------------------------------------------------------------------------------------------|----------------------------------------------------------------------------------|
| Adventure                                                                                                    | Mystic                                                                           |
| 'Coulda Shoulda Buddha" by UncleBibby                                                                                                    | "Lunar Dunes" by Spinning Clocks                                                 |
| Available on the Free Music Archive (freemusicarchive.org) Under CC BY                                                                   | Available on the Free Music Archive (freemusicarchive.org) <u>Under CC BY</u>    |
| icense                                                                                                    | license                                                                          |
| Romantic                                                                                                    | Travel                                                                           |
| "The Wrong Way" by Jahzzar                                                                                                    | "Nobody Here But Us Charles Dickens" by UncleBibby                               |
| Available on the Free Music Archive (freemusicarchive.org) Under CC BY-SA                                                                | Available on the Free Music Archive (freemusicarchive.org) Under CC BY           |
| icense                                                                                                    | license                                                                          |

## **Audio tracks**

When you add new audio files, they will be added to the audio track of the Timeline.

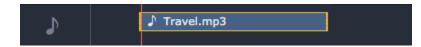

Audio clip on the Timeline

There are two kinds of audio track: independent audio track and linked audio track.

|    | 00:00:00     | 00:00:15                          | 00:00:30 | 00:00:4 |
|----|--------------|-----------------------------------|----------|---------|
|    |              |                                   |          |         |
| Ð  | 2            | Linked audio.mp3                  |          |         |
| J. | ♪ Independer | nt audio.mp3<br>Independent audio | .mp3     |         |

# Independent audio

The bottom audio track is the independent audio track. Audio clips on this audio track will play independent of any other clips, which is perfect for background music. By default, all newly added audio clips appear on the independent audio track.

# Linked audio

The linked audio track appears when you attach an audio clip to a video clip. Linking an audio clip to a video means that the audio clip will always be synchronized with this video clip, as if it was part of the video file. This is especially useful if you want to add a voice-over and make sure it stays synchronized with the video as you continue working on the project.

- Linked audio can be 'attached' to any point of a video clip, whenever you want the audio to start.
- If the linked audio is longer than the video it is attached to, it will keep playing when the video clip ends.
- If you move the video clip, its linked audio clips will also be moved, without losing sync with the video.
- If you delete the video clip, the linked audio clips will also be deleted.
- If you split the video clip, the linked audio clip will also be split into two parts, each linked to the same points of the video as they were before.

## To link an audio clip:

**1.** Drag the audio clip *up*, towards the video track. The linked audio track will appear – this is where you will need to place the audio clip.

2. A blue line will appear, connecting the beginning of the audio clip to a point on the video clip. This line marks when the audio clip will start playing relative to the video clip. Drop the audio clip onto the linked audio track, so that the blue line is at the point when you want the audio to start.

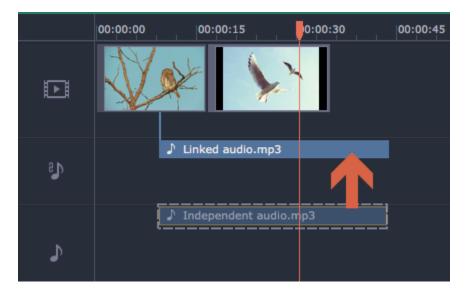

Drag the clip up to attach it to a video.

# Embedded audio on the video track

Video clips are usually made up of video and audio streams. When you add a video to the Timeline, it will be added to the video track as a video clip with an audio clip underneath it. Whenever you move or split a video, its audio will also be moved and split with the video.

If you want to edit the video's soundtrack separately, you can detach it from the video clip: drag the audio clip from underneath the video down onto the independent audio track.

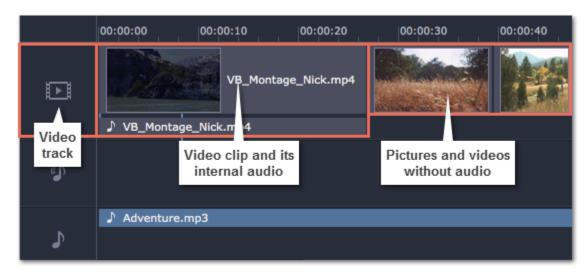

Playing audio synchronously

If you want two audio clips to play at the same time, simply drag one clip underneath the other. This way, you can have as many sub-tracks as you want. With music, you can use this to create a crossfade effect when you join songs: align the beginning of the second song with the end of the first song to make them joined almost seamlessly.

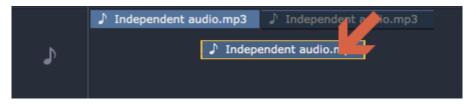

The end of the first audio clip will be played with the beginning of the second clip.

Problem: My audio clip appears on the video track

Solution: Some audio files contain album art, which may sometimes be recognized as the video stream. Therefore, these files may be placed on the video track. In that case, drag the audio clip *down* onto the audio track, and delete the album art from the video track if you do not need it.

# **Volume levels**

Changing volume levels works the same way for video and audio clips:

Step 1: On the Timeline, select the clip that you want to edit. This can be a video or an audio clip on any track.

**Step 2:** Click the **Tools** button to open the tools for the selected clip.

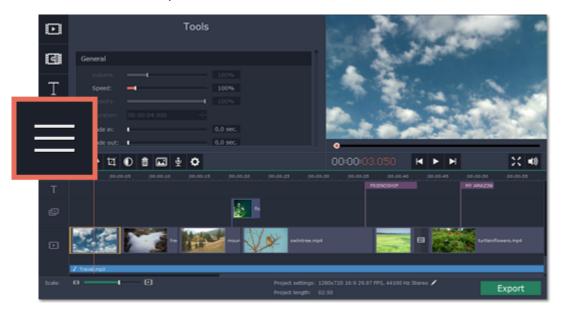

Step 3: Drag the Volume slider to set the necessary level, where 100% is the original volume. To mute the clip, drag the slider down to 0%.

| Þ  | Tools              |      |  |  |  |  |  |  |
|----|--------------------|------|--|--|--|--|--|--|
| डा | General            |      |  |  |  |  |  |  |
| Т  | Volume:            | 100% |  |  |  |  |  |  |
|    | Opacity: 100%      |      |  |  |  |  |  |  |
| j. |                    |      |  |  |  |  |  |  |
|    | Fade in: 0,0 sec.  |      |  |  |  |  |  |  |
|    | Fade out: 0,0 sec. |      |  |  |  |  |  |  |
|    |                    |      |  |  |  |  |  |  |

Playback volume

Only for previewing

If you need to temporarily change the volume of playback in the editor, without changing the project's volume, click the speaker icon in the preview area and set the necessary volume level. Please note that this will only affect the volume while previewing the project in Movavi Slideshow Maker, and will not affect the output file.

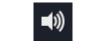

# **Cutting audio**

Splitting audio

- **1.** Select the clip that you want to split.
- 2. Move the position marker to the point where you want to split the clip.
- 3. Click the Split button on the toolbar (scissors icon).

The audio clip will now be split into two parts.

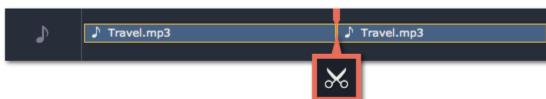

# Trimming audio

To trim an audio clip from the beginning or from the end, hold your mouse pointer over the left or right edge of the clip and drag it towards the center. The length of the audio clip on the Timeline reflects the length of the sound.

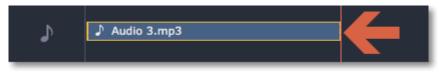

## **Cutting out parts**

Let's say you want to cut out a fragment from the middle of an audio clip. This is done the same way as splitting video and audio, except that you will need to split the clip twice.

- 1. Split the audio clip at the beginning of the unwanted fragment. To do that:
  - 1.1 Select the clip you want to cut.
  - 1.2 Find the beginning of the unwanted fragment and move the position marker there.
  - 1.3 Click the Split button on the toolbar (scissors icon).

This will split the clip into two parts, with the unwanted fragment located in the beginning of the second clip.

2. Split the audio clip at the end of the unwanted fragment. To do that:

2.1 Select the second clip.

2.2 Find the end of the unwanted fragment and move the position marker there.

# 2.3 Click the **Split** button again.

The fragment is now located in a separate clip.

3. Now, select the clip with the unwanted fragment and press the **Delete** key on your keyboard. The clip will be removed, and the remaining clips will be moved up to close the gap.

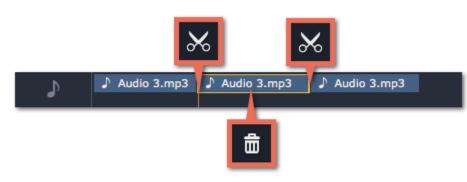

## For more precise navigation:

- Use the arrow keys to jump to the beginning of the previous or next clip on the Timeline.
- Open the Playback menu and use the Skip Forward by 0.5 Seconds or Skip Backward by 0.5 Seconds commands to jump half a second forward or back.
- Use the keyboard shortcuts to move the position marker half a second back and half a second forward, respectively: Shift #  $\leftarrow$  and Shift #  $\rightarrow$ .
- Use the Previous Frame and Next Frame buttons for precise frame-by-frame navigation. You can also use the #← and #→ keyboard shortcuts.

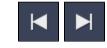

# **Beat detection**

To make a slideshow more dynamic, adjust the slides to the music tempo so that they change to the beat. The beat detection option analyzes your music clips and places beat markers to adjust the slides to.

#### **Detecting Beats**

- 1. On the Timeline, right click the audio clip that you want to show the beats for.
- 2. Choose Detect Audio Beats from the menu. It will take a few seconds to analyze the beats.

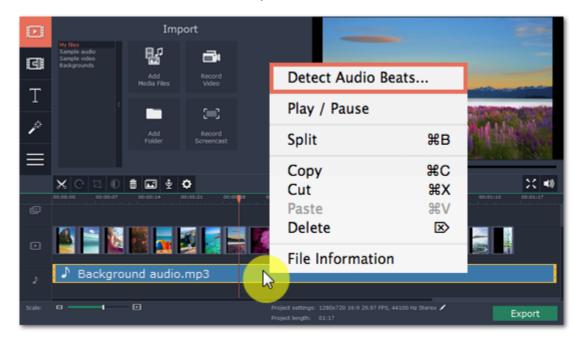

Now, you can see beat markers on the Timeline ruler, just above the slides. To adjust your slides to the markers, drag a slide's edge left or right until it snaps to a beat marker.

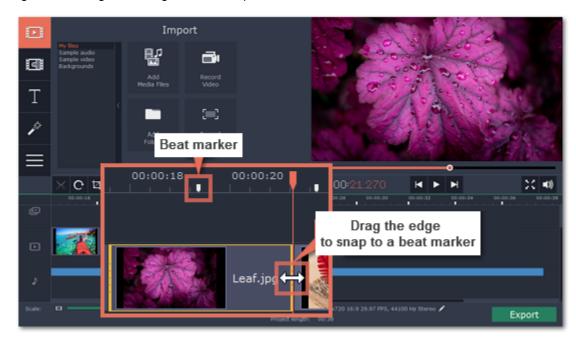

# **Removing beats**

1. On the Timeline, right click the audio clip you want to remove the beat markers from.

2. Choose **Remove Beats** from the menu. All the beat markers from the selected audio clip will be removed.

To remove beat markers from all the audio clips, rigth click the Timeline Ruler, where all the beat markers are, and choose **Remove All Beats** from the menu.

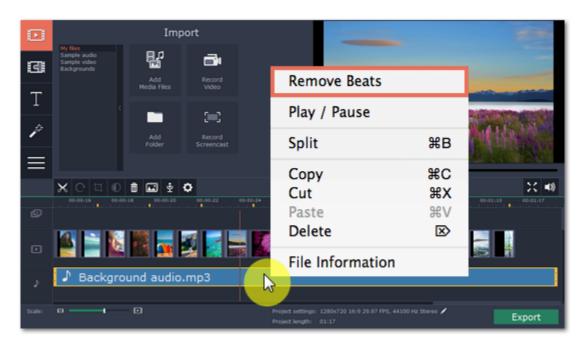

# Beat detection and automatic slide adjustment in Easy mode

You can automatically adjust slide duration to the music beat without having to drag each slide manually. This option is available in **Easy mode**, which also helps you to create a slideshow in three simple steps.

• Click Create slideshow in easy mode on the welcome screen of Movavi Slideshow Maker to open the Slideshow Wizard.

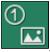

• "Step 1" Click the +Files or the +Folders button to add images or entire folders with images to the project, or simply drag-and-drop them onto the Slideshow Wizard window. Now you can move to Step 2.

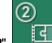

• "Step 2" Choose transitions for your slideshow and set maximum transition duration. You can also preview and add transitions later. Now you can move to Step 3.

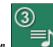

• "Step 3" Click the +Audio button to add your audio tracks or click on the Add one of our tracks box to use free sample audio clips from the Movavi Slideshow Maker audio collection.

• "Step 3"

3)

Click the Yes button in the Wizard window to enable beat adjustment.

• "Step 3" Enter the minimum slide duration to prevent slides from changing too fast. The default value is 2 seconds.

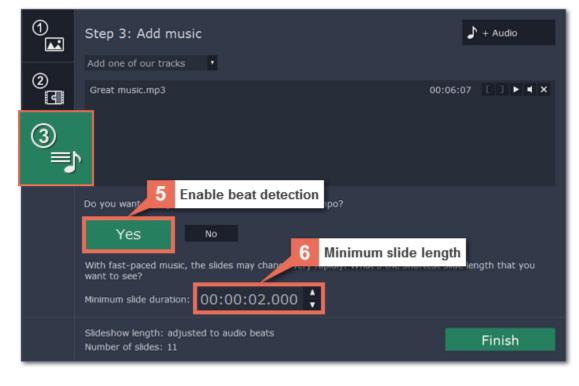

# Extracting audio from videos

If you want to use a soundtrack from a movie, you can extract it from a video file and use it in your project.

Step 1: Open video file

On the Import tab, click Add Media Files and choose the video that contains the music you want. The file will be added to the video track of the Timeline.

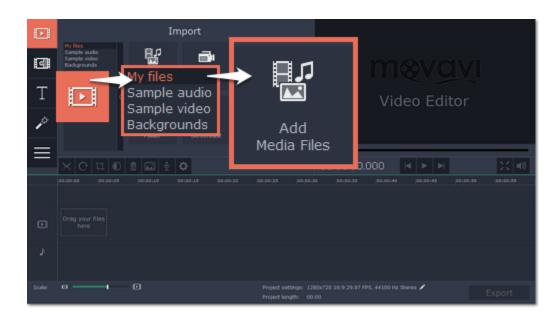

# Step 2: Trim video

If you don't need the whole video's soundtrack, you can trim away the parts of the video you won't need. It's easier to do this with the video file, as the video can help you visually find the beginning and end of the fragment you need.

1. Select the video you want to trim.

2. Move the position marker to the beginning of the fragment you want to keep and click the Split button on the toolbar (scissors). You've just cut off the beginning of the video.

3. Now, select the second clip and move the position marker to the end of the fragment you need. Click the Split button again, and the fragment will now be in a separate clip.

4. If you don't need the other fragments, select them on the Timeline and click the trash can button on the toolbar to delete them.

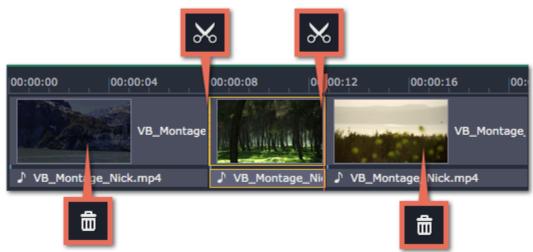

# Step 3: Extract the video

The audio that belongs to a video is shown right underneath it on the video track. To separate it from the video, drag the audio stripe down onto the audio track. If you don't need the video clip anymore, go ahead and delete it.

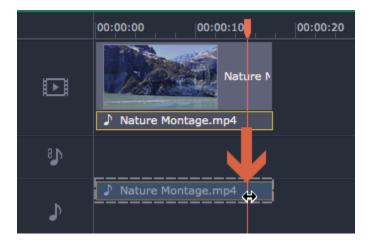

You can now work on the extracted audio clip.

Step 4: Save the audio (optional)

If you want to save the audio clip for later use, you can export it as an audio file:

- 1. Click the **Export** button. The export window will open.
- 2. In the Export window, switch to the Save Only Audio tab.
- 3. Select an audio format that you want to save the audio file in.

4. The Save to field shows where on the disk the file will be saved. To change that folder, click Browse and select a new folder.

5. Finally, click Start to save the audio file.

Please respect copyright laws and stay within the boundaries of fair use of copyrighted materials.

# Looping audio

If the music file you've selected doesn't go all the way until the end of your movie, you can loop the audio and have the file play over again until the end of the video.

1. Copy the audio clip. To do that, right-click the audio clip on the Timeline, and choose Copy from the pop-up menu, or use the #C keys.

2. Paste the audio clip onto the Timeline right next to the first clip. The clip will be inserted right after the position marker. Repeat until the audio is as long as the video.

3. Now, the audio track may be longer than the video track. To trim the audio, hold your mouse pointer over the right edge of the clip, and drag the edge to the left, until the end of the audio clip is right under the end of the video clip.

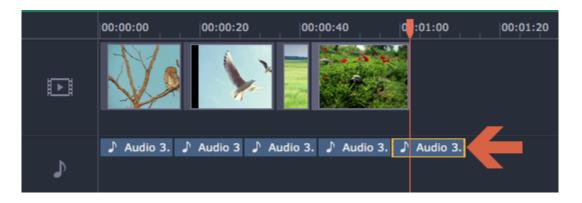

# **Adding titles**

Adding text titles to your slideshow allows you to express your thoughts and supplement the audio with subtitles.

# Step 1: Go to the Titles tab

On the left-hand side of the window, click the **Titles** button to view the titles collection. Click on a title style's thumbnail to preview its looks in the player and choose the titles you want to use.

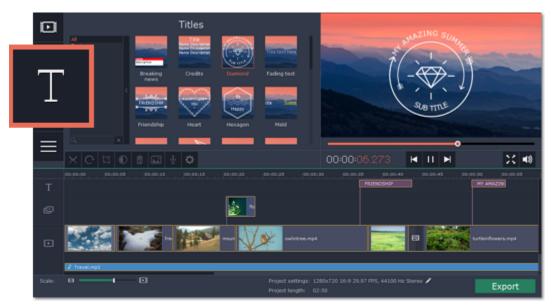

# Step 2: Add a titles clip

To add titles to your project, pick a title style you like and drag its thumbnail onto the title track of the Timeline, right above the video track. A title track will appear above the video track: drop the titles here, onto the time where you want them to appear. The titles will appear as a purple ribbon on the Timeline.

The beginning of each title clip is linked to a corresponding video clip on the video track. This way, whenever you move or edit the video clip, its titles will always stay in sync.

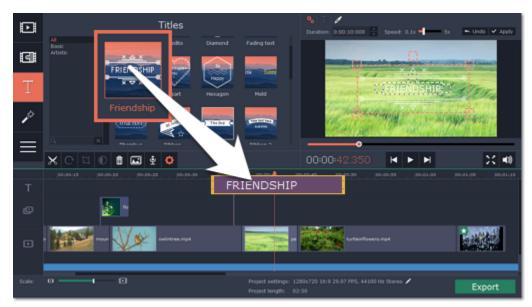

If you already have a titles clip on the Timeline, you can add another clip onto the same timeframe to make them play simultaneously: simply place one title clip under another.

# Step 3: Edit titles

When you've added a title clip, it will start out with the default text and looks. Double-click the title's ribbon on the Timeline to show editing options in the player.

**Title clip properties** 

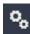

Click the cogwheel icon at the top of the editing panel to see title clip properties. Here, you can change the **duration** of the titles and **animation speed** (how fast they will appear or disappear).

**Editing text** 

1. In the preview, double-click on the text box you want to edit.

- 2. Enter the new text.
- 3. Click the Font properties button and select the font style, size, and alignment options for the selected text.
  4. Click the Color properties button and choose a color for the text, and the outline's width and color.
- 5. Drag the text box to where you want to see it on the video.

# Editing decoration elements

Some titles come with frames, ribbons, and other decorations. To change their color, select the decoration element you want to edit and click the **Color properties** button. Then, click the **Decorations** color palette and choose the new color.

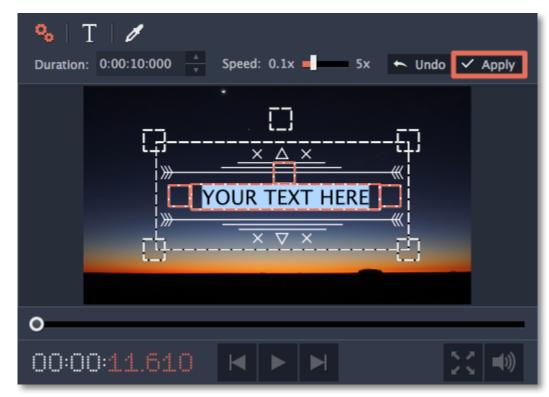

# **Adding transitions**

Transitions are short animations that use geometric shapes and transparency to connect two clips in a creative way.

# Add a transition

1. Click the Transitions button in the upper left-hand corner of the window to open the list of all transitions.

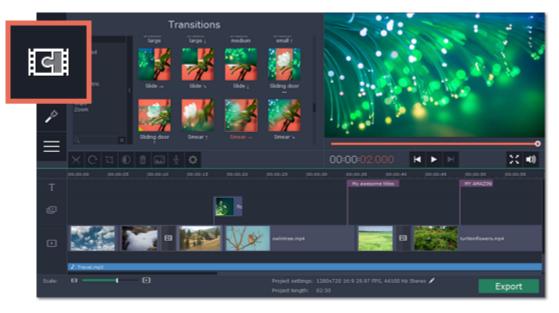

2. In the list of transitions, pick a style you like and drag-and-drop its icon between two clips on the Timeline.

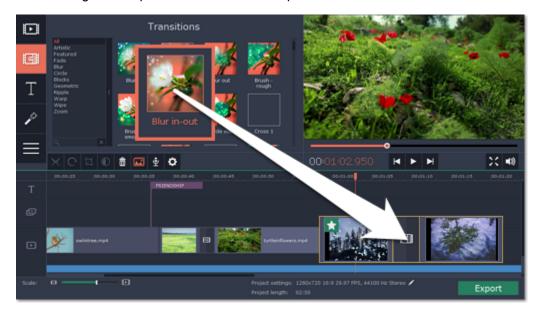

A transition icon will appear between the two clips.

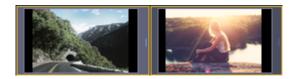

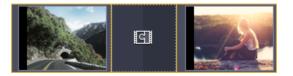

**Change transition length** 

By default, each transition will be set at 2 seconds long. To change the transition length:

1. Double-click a transition on the Timeline to open transition properties.

2. In the **Transition Properties** window, enter the new transition length in the **Duration** field. The format is *hours:minutes:seconds:milliseconds*. If you want all transitions that are currently in the project to have the same length, select the Set this duration for all transitions option.

3. Click OK to apply the changes.

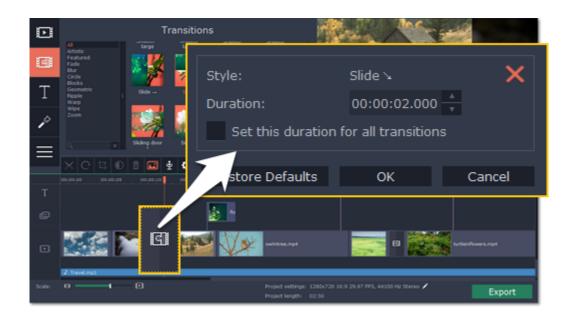

# Add transitions to all clips

You can automatically add transitions between all clips in your movie in just a few steps:

1. Click the slideshow button on the toolbar. The Create Slideshow dialog box will open.

2. In the Create Slideshow dialog box, select a transition style that you want to use for all clips. If you want to use different transitions, use the Random Transitions option in the list of transitions.

3. In the Transition duration box, enter the length that you want to set for all transitions. A transition cannot be longer than the shortest clip in your project.

**4.** Click **OK** to accept the changes.

Creating Slideshows

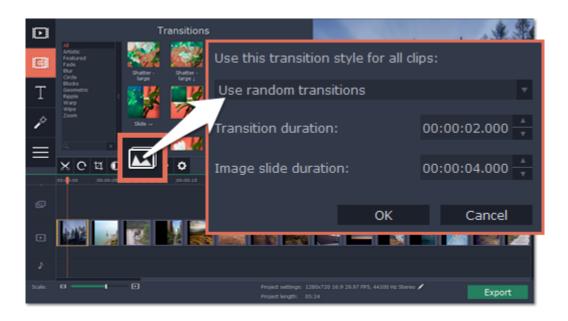

# Remove a transition

To remove a transition from your movie or slideshow, right-click the transition on the Timeline and choose **Remove Transition** from the pop-up menu. If you want to delete all the transitions in your project, choose **Remove All Transitions**.

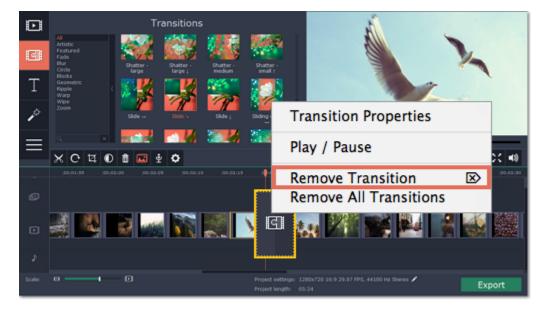

# How to remove black bars

Sometimes, when you use photos and videos of different aspect ratios, or if the project is set up incorrectly, some videos may have black bars around them. This can be fixed by adjusting the project settings, so that they fill up the whole frame.

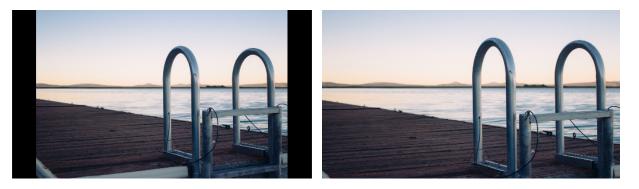

## Some clips have black bars around them

If some videos or photos have black bars around them, it is most likely that they have a different aspect ratio from that defined in the <u>project settings</u>. For example, even videos and photos shot with the same camera may differ in width and height, so that when you place them side by side, one of them may end up with black bars. To fix this, you can crop away the edges of those clips, so that they fill the entire frame:

1. Beneath the Timeline, find the **Project settings** information and click the pencil icon next to it to open the project settings window.

|        | Impor           | t |                                            | A BUNG                                   |                 |
|--------|-----------------|---|--------------------------------------------|------------------------------------------|-----------------|
|        | Frame Size:     |   | Resize Method:                             | 1. 1. 1. 1. 1. 1. 1. 1. 1. 1. 1. 1. 1. 1 | and the second  |
| द      | 1280x720 (16:9) |   | Letterbox                                  | - ?                                      |                 |
| Т      | 1280 × 720      | 9 |                                            |                                          |                 |
| P      | FPS:            |   |                                            |                                          | Carlos -        |
|        | 29.97           |   |                                            |                                          | Barlory Barlory |
|        | Sample Rate:    |   | Channels:                                  | H Þ<br>01/00                             | H X 40          |
| Т      | 44100           |   | Stereo                                     | •                                        |                 |
| ø      |                 |   |                                            |                                          |                 |
|        |                 |   | ОК                                         | Can                                      | i = 🧱           |
|        |                 |   |                                            |                                          |                 |
| Scale: | • • •           |   | Project settings: 12<br>Project length: 02 | 80x720 16:9 29.97 FP5, 44100 Hz :        | Export          |

2. Open the Resize Method box and select Crop from the list.3. Click OK.

| Frame Size:     |   | Resize Method: |        |
|-----------------|---|----------------|--------|
| 1280x720 (16:9) |   | Сгор           | - ?    |
| 1280 × 720      | 9 |                |        |
| FPS:            |   |                |        |
| 29.97           |   |                |        |
| Sample Rate:    |   | Channels:      |        |
| 44100           |   | Stereo         |        |
|                 |   |                |        |
|                 |   | ОК             | Cancel |

All clips have black bars around them

If all of the clips have black bars around them, then it's a good idea to change the aspect ratio of the project to match that of the clips you are using.

**1.** First, you'll need to find out the size of the videos you are using, so that you can match it in project settings. To do that, right-click a clip on the Timeline and choose **File Information** from the pop-up menu. Here, note the **width x height** size of the frame (e.g. 1920x1080) and the **aspect ratio** (e.g. 16:9).

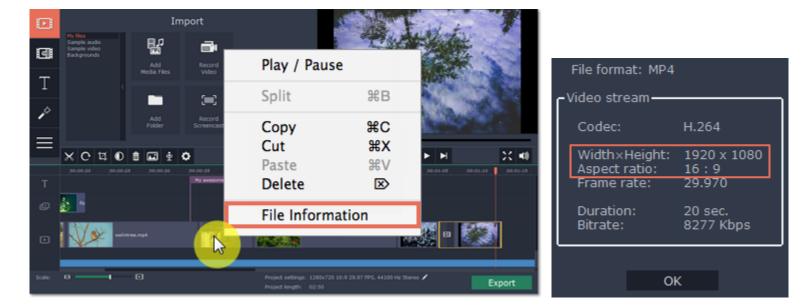

Now we'll need to set the project settings to the same frame size.

2. Beneath the Timeline, find the **Project settings** information and click the pencil icon next to it to open the project settings window.

|             | Import         | A STRACT |      |
|-------------|----------------|----------|------|
| Frame Size: | Resize Method: | Athen    | al a |

|        | 1280x720 () | 16:9) |   | Letter | box                                  |                           | * <b>2</b> | 1. 11. 10 4. |          | 201   |
|--------|-------------|-------|---|--------|--------------------------------------|---------------------------|------------|--------------|----------|-------|
| Т      | 1280        | × 720 | 9 |        |                                      |                           |            |              |          |       |
| P      | FPS:        |       |   |        |                                      |                           |            | 250          |          |       |
|        | 29.97       |       |   |        |                                      |                           |            | -•           |          | _     |
|        | Sample Rate |       |   | Chann  | els:                                 |                           |            | H F F        | 00-01-30 | X 48  |
| Т      | 44100       |       |   | Stereo |                                      |                           |            |              |          |       |
| ø      |             |       |   |        |                                      |                           | ~          |              |          |       |
|        |             |       |   | _      | ок                                   | Carl                      |            |              |          |       |
|        |             |       |   |        |                                      |                           |            |              |          |       |
| Scale: | 0           |       |   |        | Project settings:<br>Project length: | 1280x720 16:9 29<br>02:50 |            | 0 Hz :       | Ð        | xport |

3. Under Frame Size, choose the frame size with the same aspect ratio as your videos. If you can't find it in the list, you can manually input the frame size into the boxes below.

4. Click **OK** to accept the changes. The clips should now nicely fit inside the frame without any black bars.

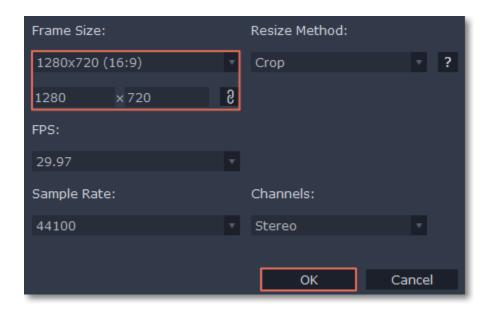

# **Exporting slideshow**

When you're done with your slideshow project, you'll need to export it as a media file to be able to play it back in media players, mobile devices, and so on. This section will guide you through the process of exporting your project to a popular video format. If you want to find out more about other ways of saving videos, see the following guides:

Saving only audio Saving videos for devices Saving videos for uploading online

# Step 1: Open the Export window

To start saving the video, click the **Export** button in the bottom right-hand corner of the Editor. The export settings window will open.

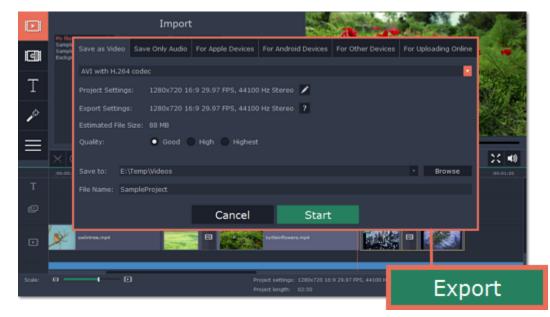

# Step 2: Choose a format

Open the list at the top of the window and choose a format for saving the video in. Some formats allow you to choose which video codec you want to use, and some allow you to save 60 FPS video\*.

\*The video file will have a frame rate of 60 FPS only if the original video files used in the projects had a frame rate of 60 FPS and above.

If you don't know which format to choose, try using MP4 with the H.264 codec. The MP4 format is supported by most platforms and operating systems.

| Save as Video        | Save Only Audio                                              | For Apple Devices   | For Android Devices | For Other Devices | For Upl | oading Online |  |  |
|----------------------|--------------------------------------------------------------|---------------------|---------------------|-------------------|---------|---------------|--|--|
| AVI with H.264 codec |                                                              |                     |                     |                   |         |               |  |  |
| Project Setting      | Project Settings: 1280x720 16:9 29.97 FPS, 44100 Hz Stereo 🖌 |                     |                     |                   |         |               |  |  |
| Export Settings      | : 1280x720 16                                                | :9 29.97 FPS, 44100 | ) Hz Stereo 📍       |                   |         |               |  |  |
| Estimated File S     | iize: 88 MB                                                  |                     |                     |                   |         |               |  |  |
| Quality:             | O Good                                                       | High 🔵 Highest      |                     |                   |         |               |  |  |
|                      |                                                              |                     |                     |                   |         |               |  |  |
| Save to: E:          | Temp\Videos                                                  |                     |                     |                   |         | Browse        |  |  |
| File Name: Sa        | mpleProject                                                  |                     |                     |                   |         |               |  |  |

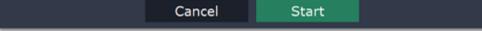

# Step 3: Check your project settings

When saving standard video, the video will be exported with the same settings that were set for the project. This way, the output video will appear exactly as you've seen

it in the preview area. If you want to change the resolution, aspect ratio, or other settings, click the pencil icon 🗹 to view and edit the project settings.

The **Estimated File Size** field shows how much disc space your file will require after saving. If the file size is too large, you can set a lower resolution in the <u>Project</u> <u>Settings</u>. At lower resolutions, the file will be significantly smaller, however, the video will lose some quality due to the limitations of digital data compression. When changing resolutions, we recommend that you keep the same aspect ratio to avoid black bars around the video or other unwanted distortions. Learn more about project settings

| Save as Video        | Save Only Audio | For Apple Devices   | For Android Devices | For Other Devices | For Uploading Online |  |  |  |  |
|----------------------|-----------------|---------------------|---------------------|-------------------|----------------------|--|--|--|--|
| AVI with H.264 codec |                 |                     |                     |                   |                      |  |  |  |  |
| Project S            | ettings: 1      | .280x720 16:        | 9 29.97 FPS, 44     | 4100 Hz Stere     |                      |  |  |  |  |
| Export Setting       | js: 1280x720 16 | :9 29.97 FPS, 44100 | Hz Stereo ?         |                   |                      |  |  |  |  |
| Estimated File       | Size: 88 MB     |                     |                     |                   |                      |  |  |  |  |
| Quality:             | O Good          | High 🔵 Highest      |                     |                   |                      |  |  |  |  |
|                      |                 |                     |                     |                   |                      |  |  |  |  |
| Save to: E           | :\Temp\Videos   |                     |                     |                   | - Browse             |  |  |  |  |
| File Name: S         | ampleProject    |                     |                     |                   |                      |  |  |  |  |
|                      |                 |                     |                     |                   |                      |  |  |  |  |
|                      |                 | Cancel              | Star                | t                 |                      |  |  |  |  |

# Step 4: Select quality (optional)

If your project is heavy on small details and filters, you can select **High** or **Highest** quality to export the finished video with a higher bitrate. This will increase the output file size but will preserve better quality. For most other projects, **Good** quality will provide a nice result at a small file size.

## Step 5: Choose a destination folder

Name your file and choose a destination folder.

In the 'Save to' field, enter the folder where you would like to store the file. By default, this will be the directory for saving output videos specified in the preferences. To set a different folder, click the Browse button and choose the folder in the Finder window, or enter the path manually into the box. Name your video in the File Name field: the project's name will be filled in for you by default.

| Save as Video                                                | Save Only Audio                                             | For Apple Devices | For Android Devices | For Other Devices | For Uploading Online |  |  |  |  |
|--------------------------------------------------------------|-------------------------------------------------------------|-------------------|---------------------|-------------------|----------------------|--|--|--|--|
| AVI with H.264 codec                                         |                                                             |                   |                     |                   |                      |  |  |  |  |
| Project Settings: 1280x720 16:9 29.97 FPS, 44100 Hz Stereo 📝 |                                                             |                   |                     |                   |                      |  |  |  |  |
| Export Settings                                              | Export Settings: 1280x720 16:9 29.97 FPS, 44100 Hz Stereo ? |                   |                     |                   |                      |  |  |  |  |
| Estimated File S                                             | iize: 88 MB                                                 |                   |                     |                   |                      |  |  |  |  |
| Quality:                                                     | • Good                                                      | High 🔵 Highest    |                     |                   |                      |  |  |  |  |
| Save to:                                                     | E:\Temp\\                                                   | /ideos            |                     | •                 | Browse               |  |  |  |  |
| File Name: SampleProject                                     |                                                             |                   |                     |                   |                      |  |  |  |  |
|                                                              |                                                             | Cancel            | Star                | t                 |                      |  |  |  |  |

# Step 6: Start exporting

Click the **Start** button to begin processing the video file. This may take up to a few minutes.

| Save as Vide                                                 | so Save Only Audio                                          | For Apple Devices | For Android Devices | For Other Devices | For Uploading Online |  |  |  |  |
|--------------------------------------------------------------|-------------------------------------------------------------|-------------------|---------------------|-------------------|----------------------|--|--|--|--|
| AVI with H.264 codec                                         |                                                             |                   |                     |                   |                      |  |  |  |  |
| Project Settings: 1280x720 16:9 29.97 FPS, 44100 Hz Stereo 🧪 |                                                             |                   |                     |                   |                      |  |  |  |  |
| Export Setti                                                 | Export Settings: 1280x720 16:9 29.97 FPS, 44100 Hz Stereo ? |                   |                     |                   |                      |  |  |  |  |
| Estimated Fi                                                 | le Size: 88 MB                                              |                   |                     |                   |                      |  |  |  |  |
| Quality:                                                     | Good                                                        | 🔵 High 🔵 Highest  |                     |                   |                      |  |  |  |  |
|                                                              |                                                             |                   |                     |                   |                      |  |  |  |  |
| Save to:                                                     | E:\Temp\Videos                                              |                   |                     |                   | - Browse             |  |  |  |  |
| File Name:                                                   | SampleProject                                               |                   |                     |                   |                      |  |  |  |  |
|                                                              |                                                             | Cancel            |                     | 2 t               |                      |  |  |  |  |
|                                                              |                                                             | Cancer            |                     | Start             |                      |  |  |  |  |

# Export only audio

This section will guide you through exporting just the audio track of your project.

Step 1: Click the Export button in the bottom right-hand corner of the Slideshow Maker to open the export settings window.

|      | Import                     |                |                 |                   |                     |                   |                      |                |
|------|----------------------------|----------------|-----------------|-------------------|---------------------|-------------------|----------------------|----------------|
| ादाः | Sample<br>Sample<br>Backer | Save as Video  | Save Only Audio | For Apple Devices | For Android Devices | For Other Devices | For Uploading Online |                |
|      |                            | AVI with H.264 | codec           |                   |                     |                   |                      | and the second |

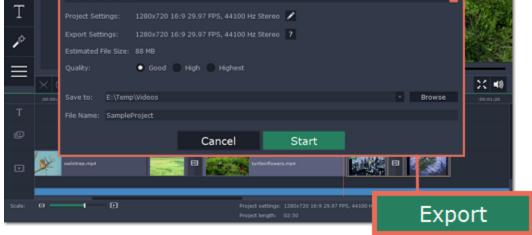

Step 2: At the top of the Export window you will find a number of tabs. Click on the Save Only Audio tab

| Save as Vi  | Save       | Only Aud     | O Apple Devices   | For Android Devi | ces For Other Devices | For Uploading Online       |
|-------------|------------|--------------|-------------------|------------------|-----------------------|----------------------------|
| MP3         |            |              |                   |                  |                       |                            |
| Project Set | tings:     | 1280x720 16: | 9 29.97 FPS, 4410 | ) Hz Stereo 📝    |                       |                            |
| Export Sett | ings:      | 320 Kbps 441 | 00 Hz Stereo      | ?                |                       |                            |
| Estimated F | File Size: | 7 MB         |                   |                  |                       |                            |
| Quality:    |            | ● Good ●     |                   |                  |                       |                            |
|             |            |              |                   |                  |                       |                            |
| Save to:    | E:\Temp    | VideoEditor  |                   |                  |                       | <ul> <li>Browse</li> </ul> |
| File Name:  | Sample     | roject       |                   |                  |                       |                            |
|             |            |              | Cancel            | S                | tart                  |                            |
|             |            |              | ouncer            |                  |                       |                            |

Step 3: Open the list at the top of the tab and select the format you'd like to save the audio in.

While MP3 is the most commonplace format, supported by almost all media players and devices, FLAC format allows you to preserve high audio quality, albeit taking up considerably more disc space. When choosing an output format, it is important to note the quality of the original files: due to data compression limitations, digital audio cannot be restructured from very low quality files by saving them as FLAC audio, and vice versa – high quality files may lose some of that quality when saved to MP3 format which is limited to 320 Kbps.

When saving audio from your project, the audio file will retain the same sample rate and channel settings as you have set for your project. The audio bitrate will be determined from the quality of the original files and from the maximum bitrate for the selected format (for example, MP3 is limited to 320 Kbps, while FLAC bitrate is not limited).

Step 4: Name your file and choose a destination folder.

In the 'Save to' field, enter the folder where you would like to store the file. By default, this will be the directory for saving output videos specified in the preferences. To set a different folder, click the Browse button and choose the folder in the Finder window, or enter the path manually into the box. Name your video in the File Name field: the project's name will be filled in for you by default.

**Step 5:** Click the **Start** button to begin processing the video file. This may take up to a few minutes.

Start

# **Export for devices**

This guide will help you export your slideshow for playing on mobile phones, tablets, TVs, and other devices.

Step 1: In the bottom right hand corner of the Editor, click the Export button to open the export settings window.

| Ð        | He file                    |                 | Import          | :                    |                                                      | -                    |                            |          |
|----------|----------------------------|-----------------|-----------------|----------------------|------------------------------------------------------|----------------------|----------------------------|----------|
| 9        | Sample<br>Sample<br>Backgr | Save as Video   | Save Only Audio | For Apple Devices    | For Android Devices                                  | For Other Devices    | For Uploading Online       |          |
|          |                            | AVI with H.264  | codec           |                      |                                                      |                      |                            | RIE CO   |
| Т        |                            | Project Setting | s: 1280x720 16  | 5:9 29.97 FPS, 44100 | ) Hz Stereo 🖌                                        |                      |                            |          |
| 10       |                            | Export Settings | :: 1280x720 16  | 5:9 29.97 FPS, 44100 | ) Hz Stereo ?                                        |                      |                            |          |
| 1        |                            |                 | Size: 88 MB     |                      |                                                      |                      |                            |          |
| $\equiv$ |                            |                 | • Good          | 🕈 High 🔵 Highest     |                                                      |                      |                            |          |
|          | $\times$                   |                 |                 |                      |                                                      |                      |                            | X 40     |
|          | 00,001                     | Save to: E:     | \Temp\Videos    |                      |                                                      |                      | <ul> <li>Browse</li> </ul> | 00:01:20 |
| Т        |                            | File Name: Sa   | mpleProject     |                      |                                                      |                      |                            |          |
| ø        |                            |                 |                 | Cancel               | Start                                                |                      |                            |          |
| D        | ×                          | owintree.mp4    |                 | 6                    | furtheinflowers.mp4                                  |                      |                            |          |
|          |                            |                 |                 |                      |                                                      |                      |                            |          |
| Scale:   |                            | - 0             |                 |                      | roject settings: 1200x720 16<br>roject length: 02:50 | 9 29.97 FP5, 44100 H | Exp                        | ort      |
|          |                            |                 |                 |                      |                                                      |                      |                            |          |

**Step 2:** At the top of the Export window, you will find a number of tabs for saving different kinds of media. Choose the necessary tab depending on your type of device: • **For Apple Devices**: to save the video for devices made by Apple, including iPhones, iPads, iPods and Apple TV.

• For Android Devices: to save the video for smartphones, tablets, and other devices running the Android operating system.

• For Other Devices: to save the video for devices running neither iOS nor Android. These include Blackberry and Nokia smartphones, classic mobile phones with 3GP and 3G2 video, Xbox, PlayStation, Zune, and others.

| e |
|---|
|   |
|   |
|   |
|   |

Step 3: Once you've opened the necessary tab, open the list at the top and select your device or manufacturer from the list.

Note the **Export Settings** information, where you can view the properties for the output file. Due to the limitations of some devices, the video resolution, audio quality, and other properties may be changed to adhere to the requirements of the selected device. **Estimated File Size** will give you a rough estimate of how much disk space the file will occupy, which may be important if your device is running out of memory.

Step 4: Set export quality (optional).

If your project is heavy on small details and filters, you can select **High** or **Highest** quality to export the finished video with a higher bitrate. This will increase the output file size but will preserve better quality. For most other projects, **Good** quality will provide a nice result at a small file size.

Step 5: Name your file and choose a destination folder.

In the 'Save to' field, enter the folder where you would like to store the file. By default, this will be the directory for saving output videos specified in the preferences. To set a different folder, click the Browse button and choose the folder in the Finder window, or enter the path manually into the box. Name your video in the File Name field: the project's name will be filled in for you by default.

Step 6: Click the Start button to begin processing the video file. This may take up to a few minutes.

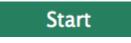

# **Export online**

When exporting your slideshow project, you can prepare it for uploading to YouTube and other video hosting sites.

Step 1: When your project is complete, click the Export button in the bottom right hand corner of the Editor to open the exporting window.

| Þ | Ny file                  |                               | Import                            | :                   |                               | -                    |                            |          |
|---|--------------------------|-------------------------------|-----------------------------------|---------------------|-------------------------------|----------------------|----------------------------|----------|
| 9 | Sampk<br>Sampk<br>Backgr |                               | so Save Only Audio                | For Apple Devices   | For Android Devices           | For Other Devices    | For Uploading Online       |          |
| Т |                          | AVI with H.:<br>Project Setti |                                   | :9 29.97 FPS, 44100 | ) Hz Stereo 📝                 |                      |                            |          |
| P |                          | Export Setti<br>Estimated Fi  | ngs: 1280x72016<br>le Size: 88 MB | :9 29.97 FPS, 44100 | Hz Stereo ?                   |                      |                            |          |
| ≡ | X                        |                               | • Good                            | High 🔵 Highest      |                               |                      |                            | X #      |
|   | 00.001                   |                               | E:\Temp\Videos                    |                     |                               |                      | <ul> <li>Browse</li> </ul> | 00-01-20 |
|   |                          | File Name:                    | SampleProject                     |                     |                               |                      |                            |          |
|   |                          |                               |                                   | Cancel              | Start                         |                      |                            |          |
|   | ×                        | culitives.mp4                 |                                   | 6                   | Lutleinflowers.mp4            |                      | •                          |          |
|   | 0 -                      |                               | 0                                 | P                   | roject settings: 1200x720 16: | 9 29.97 FP5, 44100 H |                            |          |
|   |                          |                               |                                   |                     | roject length: 02:50          |                      | Expo                       | ort      |

Step 2: The upper part of the Export window contains a row of tabs. Click For Uploading Online to open the list of relevant settings.

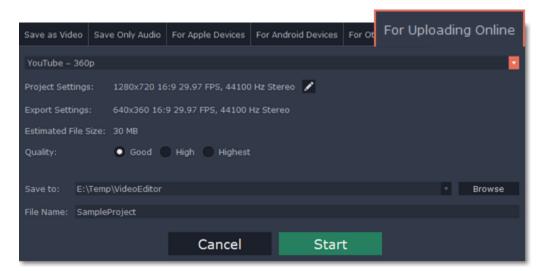

Step 3: Open the list at the top of the tab and choose a suitable format for saving your video.

#### For YouTube and other video sharing websites:

If you want to upload the video to a video hosting website, such as YouTube, you can simply choose one of the available presets, such as **YouTube - 720p**. For some, you can choose to save the video in a variety of resolutions: for example, you can choose HD or standard-definition video when saving for Vimeo. However, if the original videos are of HD quality, we recommend that you choose a higher resolution, as the video sharing service will automatically create a lower-resolution copy of your video for low-bandwidth viewers.

Please note that some video sharing websites, such as Vimeo, limit HD video uploads for different types of accounts. We advise you to check the website's upload restrictions, as well as any copyright policies, and to make sure that you have the right to publish the videos in question under copyright laws and your country's law. YouTube Help – Increasing your upload limit Vimeo FAQ

#### For your own website or web storage:

At the bottom of the list, you can find a number of web-ready formats. Choose the one that best fits your upload requirements. You can also embed YouTube videos into

your blog or website: simply save your video using one of the YouTube options, upload the video to your YouTube account, go to your video's page and then click Share, and go to the Embed tab. YouTube will give you an HTML5 embed link for your video that you can use in your website or blog.

Note the **Export Settings** section, where you can see the properties that your output video will be saved with. These properties are defined by the selected format, resolution, or the requirements of the chosen video sharing website.

**Step 4:** Select video quality (optional).

If your project is heavy on small details and filters, you can select **High** or **Highest** quality to export the finished video with a higher bitrate. This will increase the output file size but will preserve better quality. For most other projects, **Good** quality will provide a nice result at a small file size.

**Step 5:** Name your file and choose a destination folder.

In the 'Save to' field, enter the folder where you would like to store the file. By default, this will be the directory for saving output videos specified in the preferences. To set a different folder, click the Browse button and choose the folder in the Finder window, or enter the path manually into the box. Name your video in the File Name field: the project's name will be filled in for you by default.

Step 6: Click the Start button to begin processing the video file. This may take up to a few minutes.

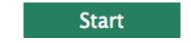

Saving and opening projects

A project stores all the work on your movie or slideshow. You can save the project for finishing your work later, or restore your work if you need to edit something after you've finished.

Saving the project

1. Open the File menu and choose Save Project.

2. You will be asked to enter a name for the project. Your project files should be stored in the '*My Videos*\*Movavi Slideshow Maker*\*Projects*' folder of your user.

3. Click Save to confirm saving.

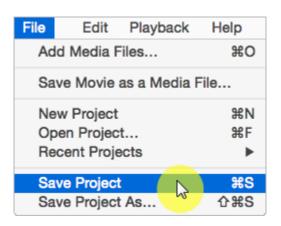

Later, you can open this project to continue working on your slideshow.

**Opening a project** 

- 1. Open the File menu and choose Open Project.
- 2. Locate the project file.
- **3.** Click **Open** in the dialog box.

You can now resume your work on the project.

See also: Finding missing files Project settings Exporting videos

# **Finding missing files**

When you open a previously created project, you may see a message saying that a file is missing from the project. This may happen if one of the files used in the project has been moved somewhere else or deleted from disk.

• If the file was moved elsewhere, click the **Browse** button and locate the file in the Finder window. After that, you can continue working on the project as usual: the file will be restored in its place on the timeline, as well as any other changes you have made.

- If the file was deleted or you no longer wish to use it in the project, click Skip to open the project without the missing file.
- To cancel loading the project, click Cancel.

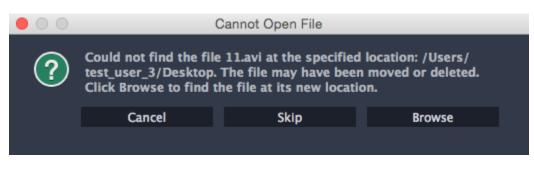

### Why is this happening?

In order to save disk space, the program does not copy the files you add to the project, but rather remembers their location on disk. Therefore, if you move or delete the original files, it will no longer be able to use them as reference.

# **Project settings**

Project settings affect your entire project and define how different kinds of videos, photos, and audio files are composed into your finished video. You can set up your project's video and audio settings both when creating the project and at any other time.

# **Opening Project Settings**

# When creating a project:

When you create a new project or launch Movavi Slideshow Maker, you will see a welcome screen. To change the settings before starting the project, click Advanced project setup.

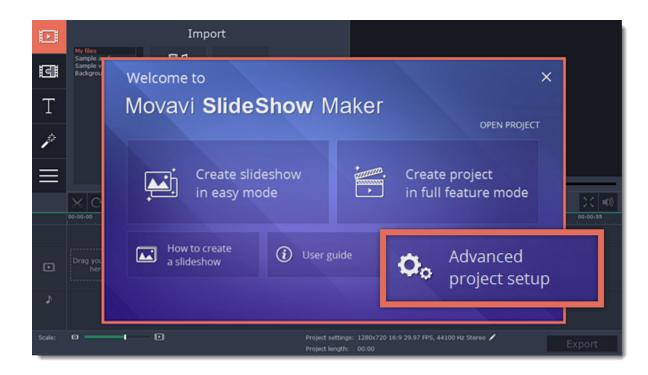

# **During editing:**

- On the bottom panel of Movavi Slideshow Maker, find the pencil icon next to the information about your project.
- Open the Edit menu and choose Project Settings.
- The Project Settings window will open.

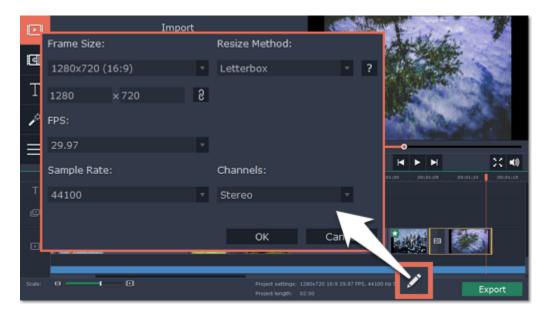

# Video Settings

The video settings apply to all videos and photos used in the project. When you import the media files, they will be scaled to fit inside the selected frame size according to your settings.

#### Frame size

The *frame size* or *resolution* determines the videos width and height in pixels. Open the **Frame Size** list to select from the most common resolutions. For your convenience, each resolution is marked with its respective aspect ratio. Ideally, the frame size should match the resolution of the videos and photos you plan to use in your project, and should not exceed the resolution of the largest video. Smaller resolutions allow you to make the output video smaller and thus save your disc space, however, this will sacrifice some video quality due to downscaling.

| Frame Size | Aspect Ratio |
|------------|--------------|
| 320x240    | 4:3          |
| 640x480    | 4:3          |
| 1280x720   | 16:9         |
| 1280x960   | 4:3          |
| 1920x1080  | 16:9         |
| 1920x1440  | 4:3          |

### Aspect ratio

The *aspect ratio* is the ratio of the video or photo's width to its height. The most commonly used aspect ratios are 4:3, used generally for analog TV and in many old movies, and 16:9, the standard resolution for widescreen digital video.

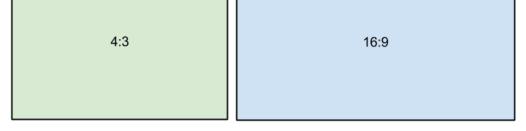

A relative comparison of aspect ratios

When you add videos and photos to the project, they will be scaled to fit the specified frame size. If you add media files with an aspect ratio different from that of the project, you may see black bars appear on the sides of the video. Furthermore, if you add low-quality videos to a project set up to a high resolution (frame size), the small video may be stretched to fit the frame and thus may appear pixellized. For best results, we recommend setting the frame size and aspect ratio to match all or most of the videos and photos you are planning to use.

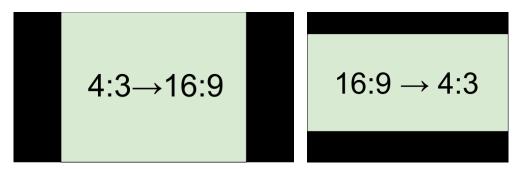

Examples of black bars appearing when importing videos with a different aspect ratio.

If you cannot find the necessary frame size in the list, you can manually enter the width and height into the respective boxes of the **Project Settings** window. Note the button with the link icon to the right of the boxes. It allows you to maintain existing proportions when entering new values:

you to set a larger or smaller frame size without changing the aspect ratio; e you can freely enter the width and height with any proportions. Simply click this button to toggle the two states.

## **Resize method**

Choosing a resize method can help you manage how all of your videos and photos are resized to fit inside the frame size you've set. This is especially important when the aspect ratio of some videos and photos does not match the aspect ratio of the project and you need to get rid of the black bars. There are three resizing options available:

Letterbox – the video will be resized to fit inside the frame entirely. This method allows you to keep the whole video inside the frame without distortions, but may place black bars around the video.

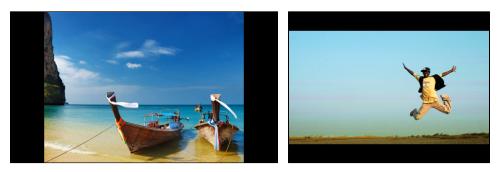

**Stretch** – the video is fit entirely inside the frame and then stretched on one axis in such a way as to fill the entire frame without leaving black bars. This allows you to cover the entire frame, however, the objects in the video may appear horizontally or vertically distorted.

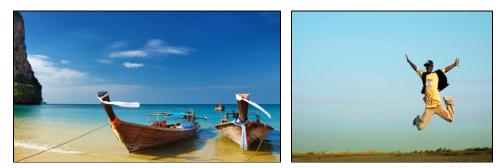

**Crop** – the video will be resized to be slightly larger than the frame, cropping the parts that do not fit inside it. This allows to cover the entire area of the frame without distorting any of the objects inside the video or without leaving black bars, however, this may not suit some clips where important objects are near the edge of the frame.

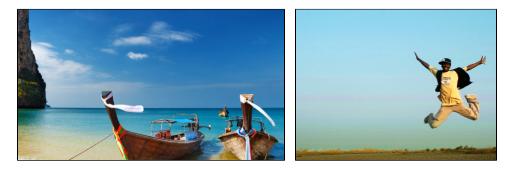

#### Audio Settings Sample rate

The sample rate affects the quality of digital sound, and defines the maximum frequencies that an audio stream can contain. The default sample rate is set to 44100 Hz, which exceeds the maximum frequencies of human hearing and is used to record Audio CDs and most music tracks.

# Channels

**Stereo** sound contains two channels and has the capacity to convey the relative location of sound sources, which makes it best for recording music; **mono** sound has only one channel and produces sound without differentiating left and right channels. Stereo is the generally preferred number of channels, however, some mobile devices record sound only in mono mode.

#### **File properties**

To open a file's properties, right-click or Ctrl+click it on the storyboard and choose **File Information** from the context menu. Knowing certain information about a clip will allow you to better understand which settings are best for your videos.

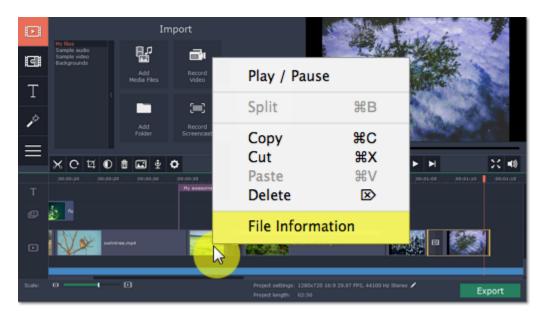

A small File Information window will appear. Here, you can find out the video or image's resolution, aspect ratio, and other properties.

| File format: AVI<br>Video stream              |                              |
|-----------------------------------------------|------------------------------|
| Codec:                                        | H.264                        |
| Width×Height:<br>Aspect ratio:<br>Frame rate: | 640 x 480<br>4 : 3<br>25.000 |
| Duration:<br>Bitrate:                         | 20 sec.<br>1489 Kbps         |
| Audio stream                                  |                              |
| Codec:                                        | мрз                          |
| Channels:<br>Sample rate:                     | 1<br>11025 Hz                |
| Duration:<br>Bitrate:                         | 20 sec.<br>96 Kbps           |
| ОК                                            |                              |

See also: Creating a project Saving and opening projects

# **Program preferences**

## To open the preferences, click the Settings menu and select Preferences.

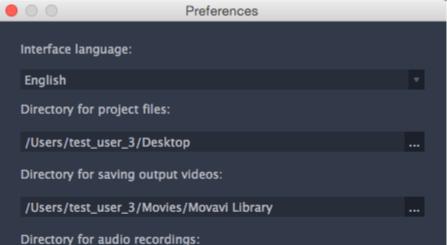

rs/test\_user\_3/Music/Movavi Slideshow Creator/Recorded Audio ...

Directory for stabilized files:

/Users/test\_user\_3/Movies/Movavi Slideshow Creator/Stabilized ...

Automatically check for updates

Send anonymous usage stats to Movavi

| o cina anonyn | ious usuge stats to moran |           |  |
|---------------|---------------------------|-----------|--|
|               |                           |           |  |
|               |                           |           |  |
|               |                           |           |  |
|               |                           |           |  |
|               |                           |           |  |
|               |                           |           |  |
|               |                           |           |  |
|               |                           |           |  |
|               |                           |           |  |
|               | Cancel                    | ОК        |  |
|               | Curreer                   | <u>OR</u> |  |
|               |                           |           |  |
|               |                           |           |  |

Interface Language – to change the interface language, simply select the necessary language from the list and click **OK** to apply the changes.

**Directory for project files** – this folder will by offered by default when saving and opening projects. This folder will also store any autosave files for new projects. You can use the autosave file to restore your work in case of an error or force close.

Directory for saving output videos - this folder will be offered by default when exporting media files.

**Directory for audio recordings** – the audio clips that you record in the Editor will be stored as audio files in this folder. *Tip: if you delete these audio files, the audio recordings in the project will also be unavailable.* 

**Directory for stabilized files** – when you stabilize a video, a stabilized copy of the original will be created in this folder and used instead of the original. *Tip: don't delete these files while you are working on the project, or you'll have to stabilize the files again.* 

Automatically check for updates – select this option and you'll be notified whenever a new version is available. Updates within your version are absolutely free (e.g. 1.0 to 1.1), while new releases are offered with a hefty discount to registered users.

Send anonymous usage stats to Movavi – checking this box will allow the program to send usage statistics to our development team, enabling us to fix any bugs you may encounter much faster, as well as add new features that you might be missing. The data contains no personal information, will not be disclosed to third parties and will be used for software improvement purposes only. Learn more about how we use the statistics

Read our Privacy Policy

Show project settings window when creating new project – with this option enabled, you will be prompted to select settings for the new project on startup and when creating new projects. You can choose the project's aspect ratio and other settings, as well as open an existing project.

Enable Intel® hardware acceleration – if this option is available, your computer is equipped with an Intel HD Graphics<sup>™</sup> chip. Enabling this option will allow using this graphic chip during exporting to accelerate video processing by up to 400%. Learn more

When you're done, click OK to close the window and apply the preferences.

# Help and support

If you have any questions or concerns regarding Movavi software, you are welcome to contact our support team.

Write to us at <a href="mailto:support@movavi.com">support@movavi.com</a> or click the button on the right to ask a support specialist via live chat.

Please describe your problem in as much detail as possible; any screenshots or log files will allow us to help you faster. Our support team specialists may ask you for additional information that is required to solve your problem: these may include your license key, log files, and files you were working with, but never personal information. We value your privacy!

|                                               | - E. |
|-----------------------------------------------|------|
| Have you checked the FAQ section?             |      |
|                                               |      |
|                                               |      |
|                                               |      |
|                                               |      |
|                                               |      |
| Your guestion may have already been answered! |      |
|                                               |      |
|                                               |      |
|                                               |      |
|                                               |      |

What are the system requirements for using Movavi Slideshow Maker? What formats can I save my movie in? More frequently asked questions

## System requirements

Note that Movavi Slideshow Maker may also run on slower machines, however, we cannot guarantee stable performance if the minimum requirements are not met.

|                      | Minimum system requirements                                            | Recommended configuration                   |  |  |  |
|----------------------|------------------------------------------------------------------------|---------------------------------------------|--|--|--|
| Operating system     | Mac OS X 10                                                            | ).6, 10.7, 10.8, 10.9, or 10.10 – 64-bit    |  |  |  |
| Processor            |                                                                        | Intel-based                                 |  |  |  |
| Resolution           | Display graphics minimum resolution of 1280x800x32-bit color or higher |                                             |  |  |  |
| RAM                  | 256 MB                                                                 | 512 or higher                               |  |  |  |
| Available disk space | 1 GB of free hard disk space for smooth op                             | peration 2 GB                               |  |  |  |
|                      | Administrator p                                                        | permissions are required for installation   |  |  |  |
| Additional features  |                                                                        | Sound card for audio recording and playback |  |  |  |
|                      |                                                                        |                                             |  |  |  |

# Supported formats

Here you can view the list of formats and codecs supported by Movavi Slideshow Maker.

| Video Formats                                  | Supported Codecs |                                                                        |  |
|------------------------------------------------|------------------|------------------------------------------------------------------------|--|
| 2000 (2an) 20002 (2a2)                         | Read / Write     | H.263                                                                  |  |
| 3GPP (.3gp), 3GPP2 (.3g2)                      | Read Only        | H.264, MPEG-4                                                          |  |
| Advanced Streaming Format (.asf)               | Read Only        | MPEG-4, VC-1, WMV V7                                                   |  |
|                                                | Read / Write     | H.264, MPEG-4                                                          |  |
| Audio Video Interleave (.avi)                  | Read Only        | H.263, MJPEG, DivX, Xvid, DV, Cinepack, Fraps, TechSmith, Uncompressed |  |
| DivX Video (.divx)                             | Read Only        | DivX                                                                   |  |
|                                                | Read / Write     | H.264                                                                  |  |
| Flash (.flv)                                   | Read Only        | FLV1, H.263, Flash Screen Video                                        |  |
|                                                | Read / Write     | FLV1                                                                   |  |
| Flash (.swf)                                   | Read Only        | MJPEG                                                                  |  |
| HD-видео (.m2ts, .mkv, .mov, .mp4, .mpg, .wmv) | Read / Write     | MPEG-2, MPEG-4, H.264, WMV V8                                          |  |
| HD-видео (.m2t, .mts, .ts, .wmv)               | Read Only        | MPEG-2, MPEG-4, H.264, AVCHD,WMV 9, WMV 9<br>Advanced profile          |  |
|                                                | Read / Write     | H.264                                                                  |  |
| Matroska (.mkv)                                | Read Only        | MPEG-4, MJPEG, Theora, DV, Uncompressed                                |  |
| MPEG Transport Stream (.m2ts)                  | Read / Write     | H.264                                                                  |  |
| MPEG Transport Stream (.ts, .mts, .m2t)        | Read Only        | MPEG-2, H.264                                                          |  |
| MPEG (.mpg)                                    | Read / Write     | MPEG-1, MPEG-2                                                         |  |

| MPEG (.mpeg, .mpe, .m1v, .mod, .tod)               | Read Only    | MPEG-1, MPEG-2, H.264                                                            |
|----------------------------------------------------|--------------|----------------------------------------------------------------------------------|
|                                                    | Read / Write | MPEG-4, H.264                                                                    |
| MPEG-4 (.mp4)                                      | Read Only    | H.263, MJPEG, ProRes                                                             |
| MPEG-4 (.m4v)                                      | Read Only    | MPEG-4, H.264, H.263, MJPEG, ProRes                                              |
| MXF – Material eXchange Format (.mxf)              | Read Only    | MPEG-2, DV                                                                       |
|                                                    | Read / Write | Theora                                                                           |
| OGV – Ogg Video (.ogv)                             | Read Only    | MPEG-4                                                                           |
|                                                    | Read / Write | H.264                                                                            |
| QuickTime (.mov)                                   | Read Only    | MPEG-4, AIC, MJPEG, ProRes, Sorenson 1/3, PNG                                    |
| QuickTime (.qt)                                    | Read Only    | H.264, MPEG-4, AIC, MJPEG, ProRes, Sorenson 1/3                                  |
| RM – RealMedia (.rm, .rmvb)                        | Read Only    | Real Video 2/3/4, Cooker                                                         |
|                                                    | Read / Write | VP8                                                                              |
| WebM (.webm)                                       | Read Only    | VP7, VP9                                                                         |
|                                                    | Read / Write | WMV V8                                                                           |
| WMV – Windows Media Video (.wmv)                   | Read Only    | WMV V7, WMV 9, WMV 9 Screen, WMV 9 Advanced<br>profile, MPEG-4, WMV 9.1 Image V2 |
| WTV – Windows Recorded TV Show (.wtv)              | Read Only    | H.264, MPEG-2                                                                    |
|                                                    |              |                                                                                  |
| Audio Formats                                      |              | Supported Codecs                                                                 |
| AAC – Advanced Audio Coding (.aac)                 | Read / Write | AAC                                                                              |
| AMR – Adaptive Multi-Rate audio codec (.amr, .3ga) | Read Only    | AMR                                                                              |
| AIFF – Audio Interchange File Format (.aif,.aiff)  | Read Only    | Uncompressed                                                                     |
| APE – Monkey's Audio (.ape)                        | Read Only    | Monkey's Audio                                                                   |
| Au (.au, .snd)                                     | Read Only    | PCM                                                                              |
| FLAC – Free Lossless Audio Codec (.flac)           | Read / Write | FLAC                                                                             |
| MP3 – MPEG-1/2 Audio Layer III (.mp3)              | Read / Write | MP3                                                                              |
| MPEG-4 (.m4a, .m4b)                                | Read / Write | AAC                                                                              |
| MPEG-4 (.m4a, .m4b)                                | Read Only    | AAC, PCM, ALAC                                                                   |
| OGG – Ogg Audio (.ogg)                             | Read / Write | Vorbis                                                                           |
| WAV – Waveform Audio File Format (.wav)            | Read / Write | PCM                                                                              |
|                                                    | Read Only    | AAC, MP3                                                                         |
| WMA – Windows Media Audio (.wma)                   | Read / Write | WMA 9                                                                            |
|                                                    | Read Only    | WMA Pro, WMA Voice                                                               |
|                                                    |              |                                                                                  |
| Image Formats                                      | 5 10 1       | Supported Codecs                                                                 |
| BMP (.bmp)                                         | Read Only    | BMP                                                                              |
| DPX (.dpx)                                         | Read Only    | DPX                                                                              |
| GIF (.gif)                                         | Read Only    | GIF                                                                              |
| JPEG (.jpg. jpg, .jp2, .jls)                       | Read Only    | MJPEG, JPEG2000, JPEGLS                                                          |
| Netpbm formats (.pgm, .pbm, .ppm, .pam)            | Read Only    | PGM, PBM, PPM, PAM, PGMYUV                                                       |
| PCX (.pcx)                                         | Read Only    | PCX                                                                              |
| PNG (.png)                                         | Read Only    | PNG                                                                              |
| PTX (.ptx)                                         | Read Only    | PTX                                                                              |
| SGI (.sgi)                                         | Read Only    | SGI                                                                              |
| TARGA (.tga)                                       | Read Only    | TARGA                                                                            |
| XBM (.xbm)                                         | Read Only    | XBM                                                                              |
| XWD (.xwd)                                         | Read Only    | XWD                                                                              |

You can view the full list of supported devices here.

# Hardware acceleration

If your computer is equipped with an Intel® HD Graphics chip, the output videos can be saved much faster by sharing the workload between the processor and the graphics clip, boosting processing speed up to 400%.

# Supported codecs

You can use Intel acceleration when saving videos using the H.264 and MPEG-2 codecs.

# **Enabling Intel acceleration**

1. Open the Settings menu and click Preferences.

2. In the Preferences window, select the Enable Intel hardware acceleration option.

3. Click OK to accept the changes.

## Troubleshooting

If the acceleration option is unavailable it may mean one of the following:

· Your computer is not equipped with an Intel HD Graphics chip

• The Intel HD Graphics chip is not recognized because the driver is out of date. To fix this, you can download and install the driver from the manufacturer's website. You can find the newest version at the official Intel website here: Intel Download Center

# Glossary

The following is a list of some terms that you may come across while working with video and audio. You won't need to know all of these to use Movavi software, but if you want to learn more about the specifics of media file processing, you can start here.

# General

# Aspect Ratio

A video's aspect ratio is the ratio of a video's width to its height in pixels. The two most frequently used aspect ratios are 4:3 and 16:9. The former is used by most analog television broadcasts, while the latter, also referred to as widescreen – in films, DVDs, and modern HD video. When the aspect ratios of your screen and a video do not match, you may notice black bars on two sides of the video.

## **Container Format (Video Format)**

A container format is a file format for storing video or audio files that *contains* video and audio data in separate streams, as well as any other associated data, such as subtitle tracks and additional data about the file. You can think of a container format as a box that holds together all the parts that make up a video file, as illustrated below. The container format is what you usually see when you work with video files: you can judge which format your video is in by the file extension: \*.mp4 corresponds

to MP4 format, \*.mkv to Matroska format, etc. Since a container format only 'contains' different video streams, it is possible that two files with the same format may have video streams encoded with different codecs; therefore, one file may easily play in a player, while the other will not.

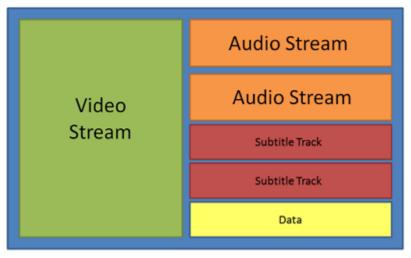

# Video File

# Codec

While a video file contains video and audio streams, these streams are in turn *encoded* using a video or audio codec that compresses the data. You can think of a codec as a language: to play a video encoded with a certain codec, your player needs to be able to 'understand' how it was encoded, so that it can *decode* or decipher the file. If your computer does not know how to decode a new codec, you can fix this by converting the file to a different format or by installing a codec pack. However, please keep in mind that a lot of malware programs disguise themselves as codec packs; you should only download codec packs directly from codec manufacturers or from trusted sources.

## **Bitrate**

When referring to media, bitrate is the number of bits that is played back each second. The higher the bitrate, the more details that can be conveyed with each second of the video or audio stream, and therefore, the higher the quality. There are two types of bitrate: constant bitrate (CBR) and variable bitrate (VBR). Videos with **constant bitrate**, as you can probably guess from the name, have the same bitrate for each and every frame of the video, no matter the complexity of the frame: simple frames, for example, those completely filled with black, have the same number of bits as complex, colorful frames. This has a number of limitations, since the simple frames take up more bits than needed to convey them, while complex frames are limited in quality. With **variable bitrate**, however, each frame is allotted only as many bits as it needs, without limiting quality or wasting data. In most cases, we recommend that you use variable bitrate, however, you CBR is sometimes useful for streaming media.

#### **Frame Rate**

The frame rate, or frames per second (FPS) is the number of video frames that is contained in a second of video. At low frame rates, you may notice that the video is 'jittery', while higher frame rates produce a smooth high-quality video. Shooting videos at high frame rates (48 or 60 FPS) requires more resources and disc space, but you can easily slow down a high-FPS video to produce a slow-motion effect without producing visual stutter. The industry standard for cinema frame rate is 24 or 25 frames per second, which is perceived as comfortable to the human eye.

# Interlaced Video, Deinterlacing Video

Video interlacing is a method used in traditional analogue video broadcasting that arose due to the limitations of early television. Each frame of the video is split into halfframes, each frame containing even and odd rows consecutively. This allows to broadcast at double the frame rate, producing a seemingly smoother video stream, while the eye does not notice the missing rows. However, on digital displays, interlaced video may produce visible defects in the form of horizontal lines. Deinterlacing helps remove these defects using algorythms by merging the two half-frames into one.

#### Remuxing

Many container formats support a number of common codecs, such as H.264, which can be stored in MP4, AVI, M2TS, MKV, MOV, and other formats. When you convert a video that is encoded with a codec supported by both the input and output container formats, you can simply transfer the video stream from one container format to another, without having to re-encode it. This process is called *remuxing* and it allows you to save a lot of time, since video re-encoding is the longest part of the conversion process.

# **Resolution (Frame Size)**

Resolution is the number of pixels that can fit inside the video frame. It is usually presented as "width x height" of the frame, for example, 1280x720 or 1920x1080. Sometimes, resolutions may also be referred to as "720p" or "1080p", by the number of pixels in a frame vertically. At high resolutions, each frame is conveyed using more pixels, therefore allowing for more detail and higher quality, though taking up more disc space. Whenever you convert a video to a lower resolution, you irretrievably lose some data, but if you convert a low-resolution video to HD, the quality will stay the same.

#### Sample Rate

Sample rate, measured in Hertz, determines how many samples of digital audio are recorded each second. Higher sample rates allow to record higher quality audio, although the files will take up slightly more space. The recommended sample rate is 44100 Hz, which is the standard for audio CDs, delivering sound that covers the full range of human hearing. To reduce file size, you can convert audio with lower sample rates, as low as 22 kHz, but keep in mind the quality deterioration.

#### **Subtitles**

A subtitle is text that appears on screen (usually at the bottom) that reproduces the video's dialogue or presents additional explanatory text and sound effects. Subtitles are frequently used by people hard of hearing, language learners, and when an audio translation is unavailable. The subtitles may be embedded within the video container file (also known as *softsub*), saved as a separate file in \*.srt, \*.ass, \*.sub, and other subtitle formats, or drawn over the video stream in such a way that they cannot be disabled (*hardsub*).

# **Video Formats**

#### Audio Video Interleaved – AVI (\*.avi)

AVI is a multimedia container format created by Microsoft in the early 1990s. AVI supports multiple video and audio codecs and can contain up to 16 audio and 16 subtitle tracks. While support for AVI is widespread on all operating systems, it is steadily being replaced by more efficient formats.

# DivX (\*.divx)

DivX is a proprietary video format developed by DivX, Inc. Using its own codec, DivX allows for high compression rates while retaining high quality. Sometimes the DivX codec is also used to encode video in AVI files. DivX is not supported by many media players, and requires a codec pack to play. Movavi applications can open DivX files without any additional software.

# Flash Video Format – FLV (\*.flv)

Developed by Macromedia and currently owned by Adobe, FLV is frequently used for web video, as it is supported by most web browsers and is accepted by most video sharing services and social networks. FLV can contain video encoded in Sorenson, FLV1, VP6 and H.264 codecs.

## QuickTime – MOV (\*.mov)

Developed by Apple, QuickTime is natively supported on Macs and iOS devices, so if you need to be sure that your video can be played on a Mac, converting it to MOV would be a good idea. If you are preparing your files to also be played on a Windows computer, it's best to convert it to MP4, as Windows computers need to download and install QuickTime from Apple's official website in order to play MOV videos.

# SWF (\*.swf)

Developed by Macromedia and currently owned by Adobe, SWF (formerly Shockwave Flash) is a video and graphics format related to Flash video that can contain video, animations, vector images, and other content. Usually created in proprietary Adobe software, SWF files are supported by Adobe Flash Player and most web browsers, which makes it an efficient way of sharing content online due to the small file size.

# WebM

WebM is a free open-source container format developed by Google. It primarily functions as a widespread web video format that can easily be embedded in HTML5 video tags. WebM can contain video encoded in the free VP8 and VP9 video codecs and Vorbis audio.

# **Movavi File Formats**

# \*.mep, \*.mep2, \*.mepx

Used in <u>Movavi Video Editor</u> and <u>Movavi Slideshow Maker</u> to create editing projects that store file references, order of files on the timeline, applied effects, and all other work on the project. Please note that projects created in older versions may not be compatible with the most recent version of Movavi Video Editor.

\*.mscproj, \*.mrec

Used in Movavi Screen Capture to store temporary recording data, including the recording itself, as well as all settings used for the project.